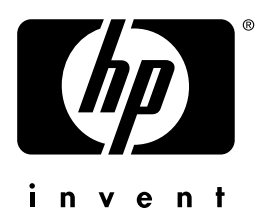

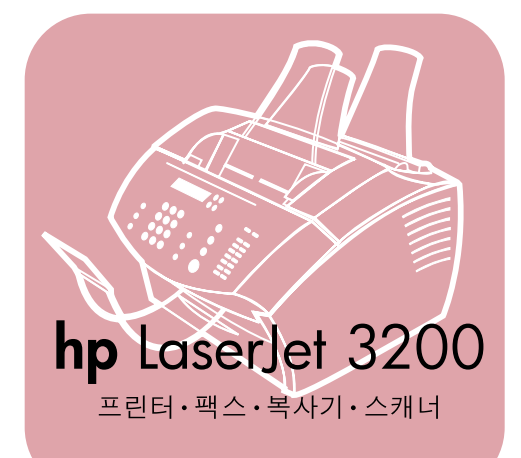

## 시작 설명서

## 다기능 **LaserJet**

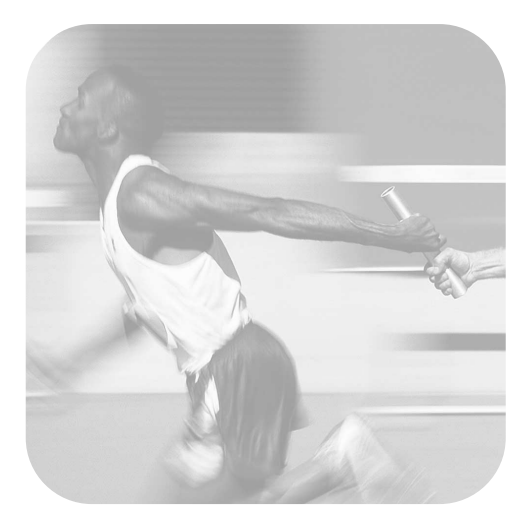

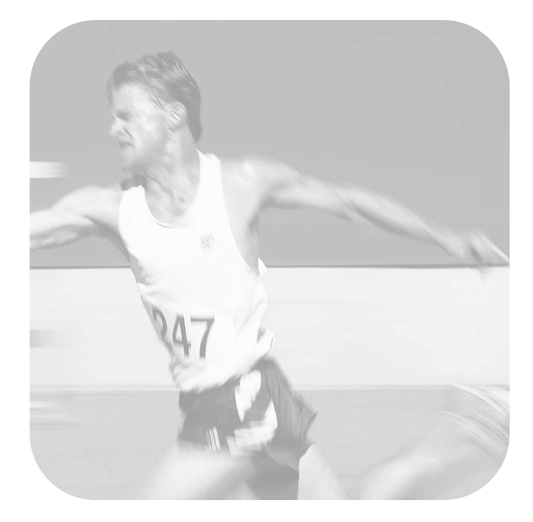

#### 설치 점검 목록

 $\mathbf{I}$  $\mathbf{I}$ 

> 본 점검 목록을 뜯어내어 설명서와 함께 사용하십시오 . 설치 과정의 주요 단계마다 점검 목록의 질문에 응답하는 방식으로 작업을 점검할 수 있습니다. 자세한 정보는 7 페이지의 " 설치 점검 목록 사용 " 을 참조하십시오 .

#### <span id="page-2-0"></span>1 어떤 종류의 전화선을 사용하십니까 (8 [페이지](#page-9-0) )?

- □ 팩스 호출 **전용선**
- □ 팩스 호출과 음성 호출 **공유 회선** 9 페이지의 " 컴퓨터 및 네트워크 요구사항" 으로 가십시오.
- <span id="page-2-1"></span>2 어떤 설치 유형을 선택했습니까 (9 [페이지](#page-10-0) )?
- <mark>□ 【독립형.</mark> 12 페이지의 " 포장 상자의 내용물 적검 " 으로 가십시오.
- □ 직접. 10 페이지의 " 네트워크 연결이 나 직접 연결을 선택한 경우:" 로 가십시오.
- <mark>□ **네트워크**.10 페이지의 " 네트워크 연</mark> 결이나 직접 여결을 선택한 경우:" 로 가십시오.
- <span id="page-2-2"></span>3 컴퓨터와 네트워크가 요구사항에 맞습니까 (11 [페이지](#page-12-0) )?
- <mark>□ 예.</mark> 12페이지의 "포장 상자의 내용물 점검 " 으로 가십시오.
- □ 아니오. 컴퓨터, 네트워크, hp JetDirect 프린트 서버의 업그레이드 여부, 다른 컴퓨터의 사용 여부 또는 설치 유형 변경 여부를 결정해야 합니다. 준비가 되었으면 12 페이지의 " 포장 상자의 내용물 적검 " 으로 가십시오.

#### <span id="page-2-3"></span>4 포장 상자에 필요한 품목이 모두 들어 있습니까 (13 [페이지](#page-14-0) )?

- <mark>□ 예.</mark>13 페이지의 " 중요 정보 기록 "으로 가십시오.
- □ **아니오.** 다음 중 하나를 수행하십시오.
	- $\bullet$  대리점에 부실 품목을 구하는 방법을 문의하십시오.

• 다음 정보를 메모하십시오 : 제품 익려 번호와 모덱 번호 (제품 뒷면에 있음 ). 분실 품목 및 구입 날짜. 그런 다음, 다음 번호 중 하나로 hp 고객 으뜸 지워 세터에 전화하십시오.

 $+82(2)32700700$ 080 999 0700 (서울 이외의 지역)

#### <span id="page-2-4"></span>5 토너를 설치하고, 지지대를 부착하고, 용지 입력함에 용지를 넣을 수 있습니까 (20 [페이지](#page-21-0) )?

- <mark>□ 예.</mark> 21 페이지의 " 제품 연결 " 로 가십시오.
- <mark>□ 아니오.</mark>18~20 페이지를 검토하십시오..
- <span id="page-2-5"></span>6 전원 코드 연결 후 제어판에 READY [준비] 라는 문자가 표시됩니까 (25 [페이지](#page-26-0) )?
- <mark>□ 예</mark>.26 페이지의 " 하드웨어 검사 " 로 가십시오.
- **□ 아니오.** 3장 45페이지의 "설치 문제 해결 " 을 참조하십시오.
- <span id="page-2-6"></span>7 데모 페이지를 인쇄 및 복사할 수 있습니까 (26 [페이지](#page-27-1) )?
- <mark>□ 예</mark>.27 페이지의 " 설치 완료 " 로 가십시오.
- **□ 아니오.** COPY[복사] 를 눌러 페이지 인쇄 및 복사를 다시 시도해 보십시오 (FAX/SEND [ 팩스 / 전송 ] 를 누르지 마십시오. 이렇게 하면 페이지가 팩스로 보내집니다 ). 다시 시도해도 데모 페이지를 인쇄 및 복사할 수 없으면 50 페이지의 "hp 고 객 지원 " 을 참조하십시오.

#### 직접 연결 설치나 네트워크 설치의 경우 :

#### <span id="page-3-0"></span>8 검사 페이지가 인쇄되었습니까 ( 직접 연결은 35 [페이지](#page-36-0) , 네트워크 연결은 37 [페이지](#page-38-0) 참조 )?

- **□ 예.** 소프트웨어 설치와 필요한 설정을 완료했습니다. " 소프트웨어 설치 와 료" 로 가십시오 ( 직접 연결 설치는 35 페이지 , 네트워크 설치는 37 페이 지 참조).
- **□ 아니오** . 다음을 수행하십시오.
	- 3장 45페이지의 "설치 문제 해결" 을 참조하여 메시지와 일반 설치 문제에 대한 해결방법을 확인하십시  $Q_{\perp}$
	- $\bullet$  문제 해결 부분에서 문제를 해결하지 못한 경우 , 50 페이지의 "hp 고객 지원 " 을 참조하십시오.
- <span id="page-3-1"></span>9 문서가 인쇄되었습니까 (38 [페이지](#page-39-0) )?
- $\Box$  예. 본 장비가 컴퓨터에서 제대로 작동 중입니다.
	- 직접 연결 설치를 완료하고 네트워크상의 다른 사용자와 이 제품을 공유하도록 하려면. 38 페이지의 " 제품 공유 ( 인쇄 전용)" 를 참조하십시오 (제품 공유를 원하지 않는 경우 설치는 완료된 것입니다. 4 장 49 페이지의 " 설치 완료 후 작업 " 으 로 가십시오.)
	- 네트워크 설치를 완료했으면, 4 장 49 페이지의 " 설치 완료 후 작업 "으로 가십시오.
- $\Box$  아니오. 다음을 수행하십시오.
	- 3장 45페이지의 "설치 문제 해결" 을 참조하여 메시지와 일반 설치 무제에 대한 해결방법을 확인하십시오.
	- $\bullet$  문제 해결 부분에서 문제를 해결하지 못한 경우 , 50 페이지의 "hp 고객 지원 " 을 참조하십시오 .

#### 독립형 설치의 경우 :

- <span id="page-3-2"></span>10 시간과 날짜 설정 후 제어판에 READY [ 준비 ] **라는 문자가 표시된** 뒤 설정한 날짜와 시간이 나타납니까 (40 [페이지](#page-41-0) )?
- **□ 예.** 40 페이지의 " 팩스 머리글을 설정하려면 "으로 가십시오.
- **□ 아니오** . 다음을 수행하십시오 .
	- 제어판 표시창에 READY [ 준비 ] 라는 문자가 표시되지 않거나 정확한 시간과 날짜가 나타나지 않으면. " 시간과 날짜를 설정하려면 " 의 모든 단계를 다시 수행하십시오.
	- 제어판 표시창에 오류에 대한 정보가 표시되는 경우 . 3 장 45 페이지의 " 설치 문제 해결 " 을 참조하십시오

제어판에 READY [ 준비 ] 라는 문자가 표시된 뒤 정확한 시간과 날짜가 나타나면 40 페이지의 " 팩스 머리글 을 설정하려면 "으로 가십시오.

#### <span id="page-3-3"></span>11 선택한 응답 모드 설정이 제어판 표시창에 나타납니까 (42 [페이지](#page-43-0) )?

- **□ 예.** 44 페이지의 " 구성 보고서를 인쇄하려면 "으로 가십시오.
- **□ 아니오**. 응답 모드를 다시 설정해 보십시오.
- <span id="page-3-4"></span>12 입력한 설정이 정확하게 나타납니까 ?
- □ 예. 4 장 " 설치 완료 후 작업 " 으로 가십시오.
- <mark>□ 아니오.</mark> 50 페이지의 "hp 고객 지원 " 을 참조하십시오.

## hp LaserJet 3200 제품

## 시작 설명서

#### 저작권 정보

© 2000 Hewlett-Packard Company

All Rights Reserved. 저작권 법에 따라 허용된 사항을 제외하고는 사전 서면 승인 없이 복제, 적용 또는 번역할 수 없습니다.

부품 번호 C7052-90924 제 1 판 2000 년 10 월

#### 보증

본 설명서의 내용은 사전 통고 없이 변경될 수 있습니다.

hp 는 본 정보에 관한 어떤 종류의 보증도 하지 않습니다.

#### hp 는 특히 특정 목적에 대한 시장성이나 적합성의 모든 암시적 보증을 하지 않습니다.

hp 는 본 정보의 수행이나 사용과 관련된 모든 직접적. 간접적. 우발적. 필연적 손해 또는 기타 손상에 대해 책임을 지지 않습니다.

미국 사용자에 대한 알림 : 상업용 컴퓨터 소프트웨어 제한 권한 " 사용 , 복제 또는 발표는 DFARS 52.227-7013의 기술 데이터 조항에 명시된 권한의 하부 조항 (c) (1) (ii) 에 따라 정부에 의해 제한될 수 있습니다."

#### 상표 승인

Microsoft, Windows 및  $MS-DOS \div Microsoft$ Corporation 의 미국 등록 상표입니다.

ENERGY STAR  $\cong$  U.S. EPA 의 미국 등록 상표입니다.

여기에 나온 기타 제품은 해당 회사의 상표입니다.

#### 본 제품은 한국에서만 사용하도록 승인되었습니다 .

해당 국가의 법률에 따라 본 제품을 지정된 국가 이외에서 사용할 수 없도록 금지할 수 있습니다. 승인되지 않은 통신 장비 (팩스)를 공중 전화 네트워크에 연결하는 것은 대부부의 국가에서 법률로 엄격하게 금지하고 있습니다.

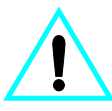

#### 안전 정보 경고 잠재적인 감전 위험

본 제품을 사용할 때는 화재나 감전으로 인한 상해의 위험을 줄이기 위해 기본 안전 주의사항을 항상 준수해야 합니다.

- $\mathbf{1}$ 사용 설명서의 모든 지시사항을 읽고 숙지하십시오.
- 본 제품에 표시된 모든  $\overline{2}$ 경고와 지시사항을 준수하십시오.
- 3 hp LaserJet 3200 제품을 전원에 연결할 때는 접지된 전원 콘센트만 사용하십시오. 콘센트의 접지 여부를 알 수 없는 경우에는 기술자에게 문의하십시오.
- 전화 코드 끝이나 hp  $\overline{\mathbf{4}}$ LaserJet 3200 제품에 있는 소켓 끝의 접점은 만지지 마십시오. 손상된 코드는 즉시 교체하십시오.
- 번개가 칠 때는 절대로 5 전화선을 설치하지 마십시오.
- 6 청소하기 전에는 콘센트와 전화 잭에서 본 제품의 플러그를 뽑으십시오.
- $7<sup>7</sup>$ 물가 근처나 젖은 손으로 본 제품을 설치하거나 사용하지 마십시오.
- $\mathbf{R}$ 본 제품은 평평한 면에 안전하게 설치하십시오.
- $\mathbf{q}$ 사람들이 회선 코드를 밟거나 걸리지 않도록 안전한 장소에 제품을 설치하여 코드가 손상되지 않게 하십시오.
- 10 제품이 올바로 작동하지 않으면 온라인 사용 설명서를 참조하십시오.
- 11 모든 서비스 관련 질문은 전문가에게 문의하십시오.

FCC B 등급 15 항 및 68 항 요구사항과 관련된 정보는 사용 설명서에서 찾을 수 있습니다.

# 차례

## 1 소개

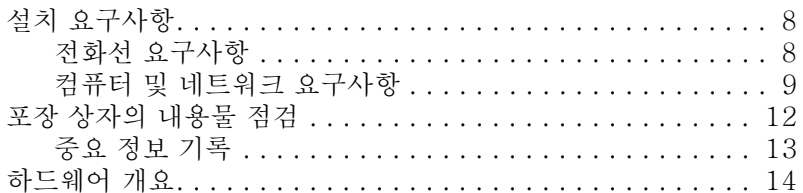

## 2 설치

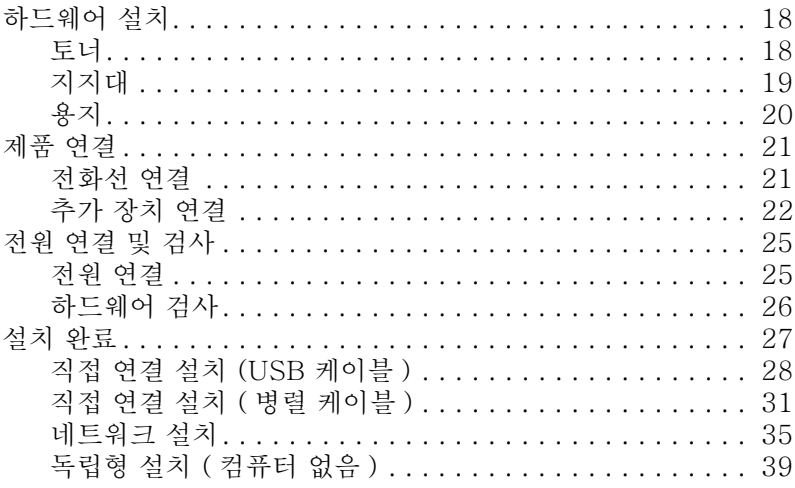

### 3 설치 문제 해결

## 4 설치 완료 후 작업

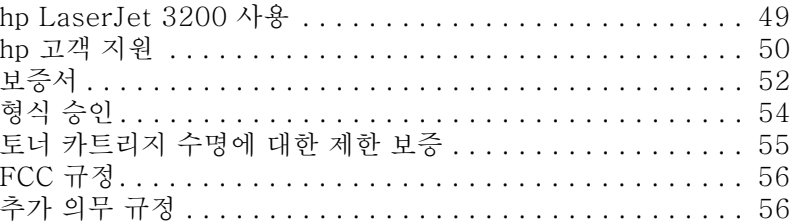

# <span id="page-8-1"></span>1 소개

모든 사무 기기 기능을 갖춘 고효율 업무용 도구인 hp LaserJet 3200 을 구입해 주셔서 감사합니다. 본 제품은 인쇄, 팩스, 복사 및 스캔 기능을 가지고 있으므로, 한번에 두 가지 이상의 작업을 수행하여 생산성을 향상할 수 있습니다.

다음 작업에 도움이 되도록 본 설명서를 사용하십시오 :

- 전화선과 컴퓨터 요구사항 점검
- 포장 상자의 내용물 점검
- 제품 하드웨어 설치
- 전화선 및 응답기나 컴퓨터 등의 장치에 제품 연결
- 제품의 성공적인 설치 확인

#### <span id="page-8-0"></span>설치 점검 목록 사용

설치를 하는 동안 다음과 같은 표시가 여러 번 나옵니다.

#### ■ 작업 점검

" 작업 점검 " 표시가 나오면 본 설명서의 앞 부분에 있는 설치 점검 목록을 참조하십시오. 이 점검 목록에는 제품 설치에 필요한 모든 작업의 점검 사항이 나열되어 있으며, 각 점검 사항의 다음 단계로 진행할 수 있는 안내가 나와 있습니다.

<span id="page-9-1"></span>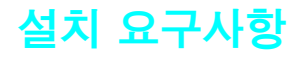

#### <span id="page-9-2"></span><span id="page-9-0"></span>전화선 요구사항

다음 중 하나를 사용하여 hp LaserJet 3200 을 전화선에 연결하십시오 :

- 팩스 호출 전용선
- 팩스 호출과 음성 호출 **공유 회선**

보통. 두 회선 중 하나를 선택할 수 있습니다. 그러나 hp LaserJet 3200 은 디지털이 아닌 아날로그로만 작동하므로, 전화선 ( 대부부 아날로그) 및 호출 대기나 음성메일 같은 일부 전화 시스템 기능이 본 제품의 올바른 작동을 방해할 수 있습니다.

hp 는 호출 대기나 음성메일 기능을 가진 전화 시스템을 사용하는 경우, 팩스 호출 전용 보조 전화선을 사용하도록 권장합니다. 지역 전화국에 문의하여 보조 전화선을 추가하십시오.

뇌우가 자주 일어나거나 정전이 잦은 지역에 거주하는 경우. 컴퓨터나 전자 제품 판매점에서 구할 수 있는 전화선 충격 전압 흡수기를 구입하는 것이 좋습니다 . 전기 충격 전압이나 정전은 제품에 손상을 줄 수 있습니다.

#### ■ 작업 점검 #1

어떤 종류의 전화선을 사용하기로 결정했습니까?

주의

## <span id="page-10-1"></span><span id="page-10-0"></span>컴퓨터 및 네트워크 요구사항

hp LaserJet 3200 에는 다음 세 가지 설치 유형이 있으며, 각 유형마다 컴퓨터 및 네트워크 요구사항과 사용할 수 있는 기능이 다릅니다:

- 컴퓨터에 **직접 연결**
- hp JetDirect 프린트 서버로 **네트워크 연결**  $\bullet$
- 컴퓨터나 네트워크에 연결하지 않고 팩스나 복사기로 사용할 수 있는 독립형

아래 표에는 각 설치 유형에 따라 사용할 수 있는 기능이 설명되어 있습니다.

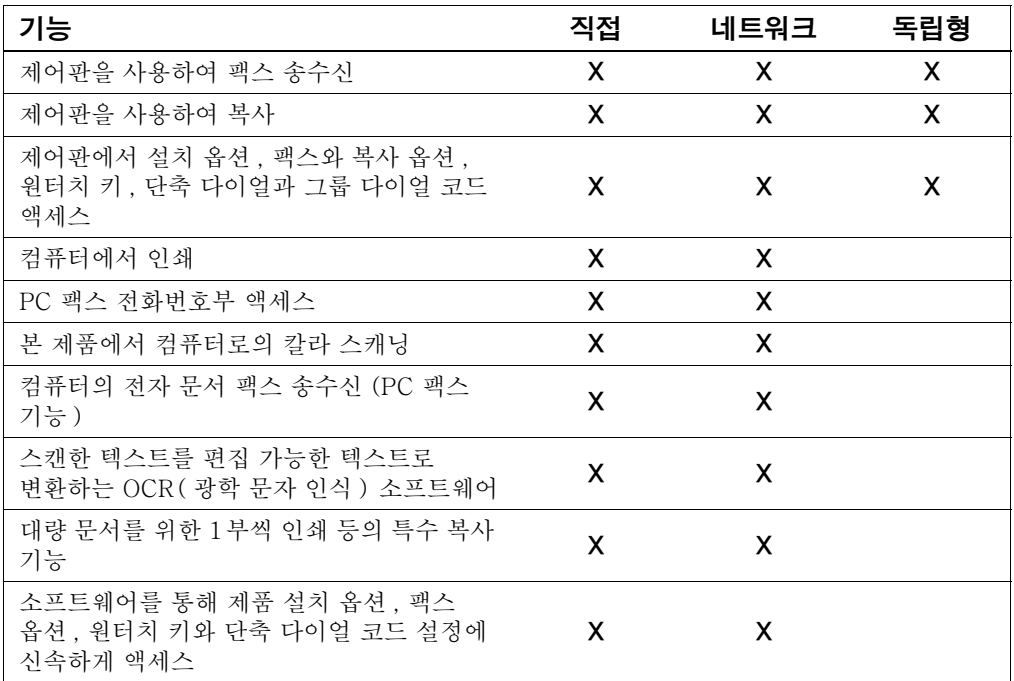

추

직접 연결 설치된 컴퓨터가 LAN 으로 연결되어 있으면 네트워크상의 다른 컴퓨터에서 본 제품을 공유할 수 있습니다. 공유 컴퓨터 사용자는 자신의 컴퓨터에서 본 제품으로 인쇄만 할 수 있습니다.

#### ■ 작업 점검 #2

어떤 유형의 설치를 선택했습니까?

#### 독립형 설치를 선택한 경우 :

컥퓨터나 네트워크 요구사항은 없습니다. 나머지 단계를 생략하고 12 페이지의 " 포장 상자의 내용물 점검 " 으로 가십시오.

#### <span id="page-11-0"></span>네트워크 연결이나 직접 연결을 선택한 경우 :

hp LaserJet 3200 소프트웨어를 사용하는 모든 컴퓨터는 다음의 최소 요구사항에 맞는 PC 호환 컴퓨터이어야 합니다 :

- 486 33MHz 이상의 프로세서 (Microsoft Windows NT k. 4.0 이나 Windows 2000 의 경우, Pentium 90MHz 이상의 프로세서)
- Windows 95, 98, 2000, Millennium Edition 또는 NT 4.0 운영 체제
- Windows 95 나 98 의 경우 32MB 이상의 RAM, Windows 2000 이나 NT 4.0 의 경우 64MB 이상의 RAM
- 175MB 이상의 하드 디스크 여유 공간

직접 연결인 경우, 컴퓨터에는 USB 포트 또는 전용 IEEE-1284 양방향이나 ECP 호화 병렬 포트가 있어야 합니다. 병렬 포트에 외부 저장 장치 같은 다른 장치가 연결되어 있는 경우 . 해당 장치를 연결 해제해야 합니다.

#### 네트워크 연결을 선택한 경우 :

위의 네트워크 컴퓨터 요구사항뿐만 아니라 다음 사항이 충족되어야 합니다.

- $\bullet$ TCP/IP 또는 IPX/SPX 네트워크 프로토콕을 사용하는 네트워크가 설치되어 있어야 합니다.
- 네트워크 연결 유형에 알맞는 케이블이 있어야 합니다. 케이블은 프린트 서버를 네트워크 잭에 여결하는 데 사용되며 본 제품에 포함되어 있지 않습니다. 어떤 종류의 케이블이 필요하지 모르는 경우, 네트워크를 설치한 회사에 문의하십시오.

주

- <span id="page-12-1"></span>지원되는 hp JetDirect 프린트 서버가 있어야 합니다 ( 포함되지 않음 ). 사용하는 네트워크 연결 유형과 프린트 서버에 연결하고 자 하는 장치의 수에 따라 필요한 프린트 서버가 다릅니다.
	- Home PNA 네트워크에는 hp JetDirect 70X (J4155A) 프린트 서버 선택
	- 본 제품을 프린트 서버에만 연결해야 하는 경우, 10Base-T 네트워크 연결에는 hp JetDirect 170X (J3258B - J3258 A는 지원되지 않음) 프린트 서버 선택
	- 본 제품을 프린트 서버에만 연결해야 하는 경우 , 10Base-T 또는 10/100Base-TX 네트워크 연결에는 **H.08.00 이상의** 펌웨어 개정본을 사용하는 hp JetDirect 300X (J3263)\* 프린트 서버 선택
	- 본 제품 및 다른 장치를 두 대까지 프린트 서버에 연결해야 하 는 경우, BNC, 10Base-T 또는 10/100Base-TX 연결에는 J.08.00 이상의 펌웨어 개정본을 사용하는 hp JetDirect 500X (J3265)\* 프린트 서버 선택
	- 토큰 링 네트워크 연결에는 J.08.00 이상의 펌웨어 개정본을 사용하는 hp JetDirect 500X(J3264)\* 프린트 서버 선택 . 이 프린트 서버에는 본 제품 및 다른 장치를 두 대까지 연결할 수 있습니다.

\* 프린트 서버의 구성 페이지를 인쇄하여 펌웨어 개정본 번호를 확인할 수 있습니다 . 구성 페이지 인쇄에 대한 지시사항은 본 설명서의 뒷부분에 있습니다.

위에 나온 프린트 서버보다 버전이 낮은 hp JetDirect 프린트 서버를 사용하는 것은 좋지 않습니다.

#### <span id="page-12-0"></span>■ 작업 점검 #3

컴퓨터나 네트워크가 요구사항에 맞습니까?

주

## <span id="page-13-1"></span><span id="page-13-0"></span>포장 상자의 내용물 점검

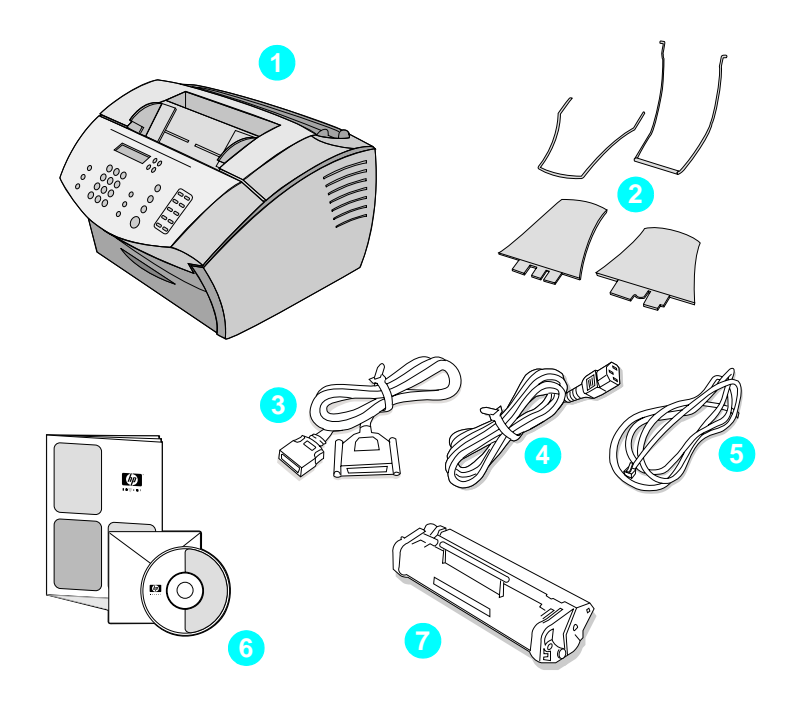

포장을 개봉하여 다음 품목이 있는지 점검하십시오.

- 1 hp LaserJet 3200
- 2 4 개의 용지 지지대
- 3 "C" 커넥터가 있는 IEEE-1284 호환 병렬 케이블
- 4 전원 코드
- 5 전화선 코드
- 6 소프트웨어 및 설명서 CD-ROM
- 7 토너 카트리지

향후의 제품 운반이나 운송을 위해 상자와 포장 재료를 보관하십시오.

#### <span id="page-14-0"></span>■ 작업 점검 #4

포장 상자에 모든 품목이 들어 있습니까?

#### <span id="page-14-2"></span><span id="page-14-1"></span>중요 정보 기록

지금 바로, 제품 뒷면에 있는 모델과 일련 번호 및 구입 날짜를 설명서의 앞 표지 안쪽에 기입하십시오. 이 정보는 hp 고객 으뜸 지원 센터에 전화할 때 필요합니다.

영수증이나 구입 증명서를 테이프나 스테이플을 사용하여 이 설명서의 뒷 표지에 붙이십시오.

준비가 되었으면 14 페이지의 " 하드웨어 개요 " 로 가십시오.

## <span id="page-15-0"></span>하드웨어 개요

다음 환경 요구사항에 맞는 환기가 잘되고 면이 고른 위치에 제품을 설치하십시오.

- $E E 15^{\circ}C \sim 32.5^{\circ}C (59^{\circ}F \sim 90.5^{\circ}F)$
- 습도 10%~80% 상대 습도 (비응결)
- 직사광선이나 화기, 암모니아 가스로부터 멀리 떨어진 장소
- 아래 그림처럼 접근이 용이하고 통풍이 잘 되도록 제품 주위에 충분한 공간 확보

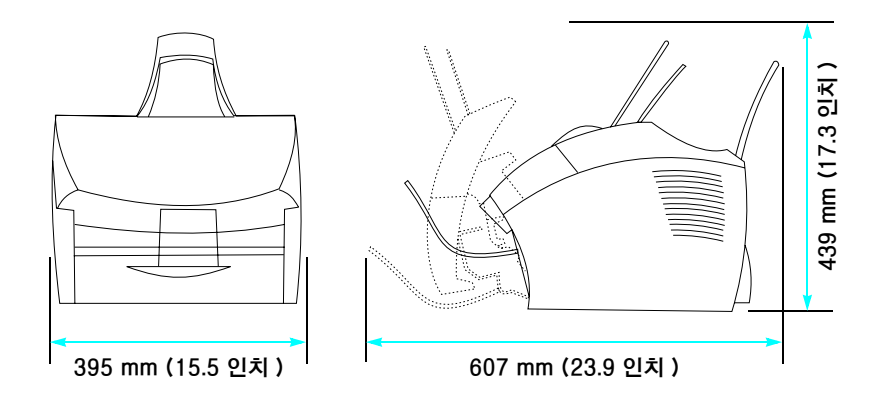

그런 다음, 아래 그림에 표시된 부품을 식별할 수 있는지 확인하십시오.

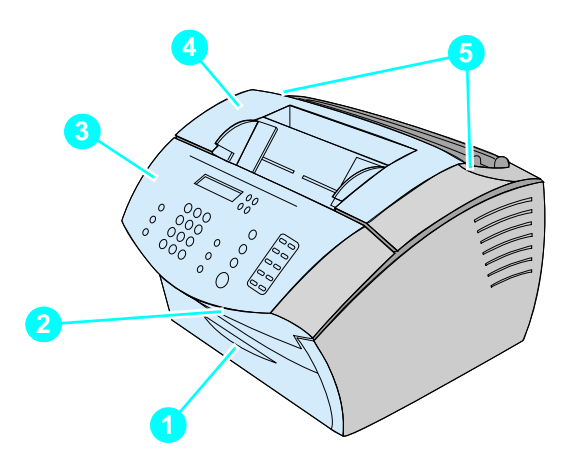

- 1 전면 용지 경로 도어
- 2 문서 출력 슬롯
- 3 제어판 / 문서 릴리즈 도어
- 4 프린터 도어
- 5 프린터 도어 릴리즈 래치

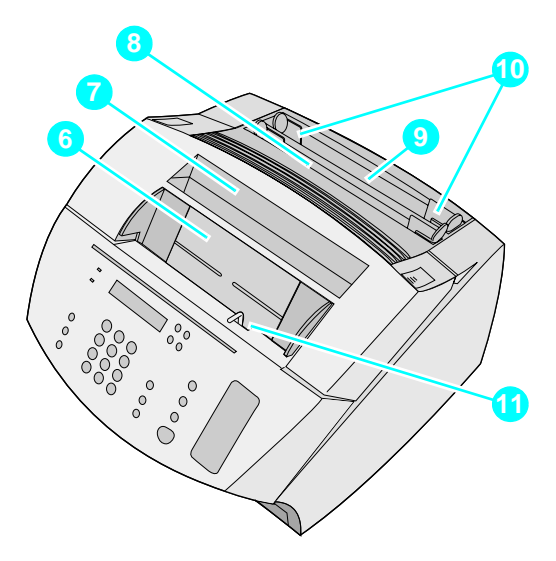

- 6 문서 공급기 용지함
- 7 용지 출력함
- 8 낱장 입력함
- 9 용지 입력함
- 10 용지 입력 조정대
- 11 특수 용지 레버

부품을 식별할 수 있으면 2장 설치로 가십시오.

<span id="page-18-0"></span>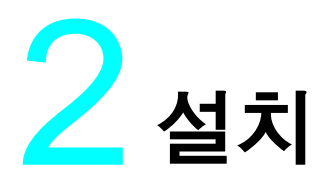

hp LaserJet 3200 은 선택한 설치 유형에 따라 다음 설치 과정 중 하나를 사용하여 설치됩니다.

#### 컴퓨터에 직접 연결

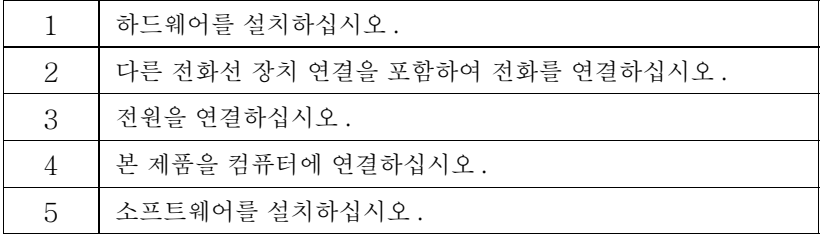

#### 네트워크 연결

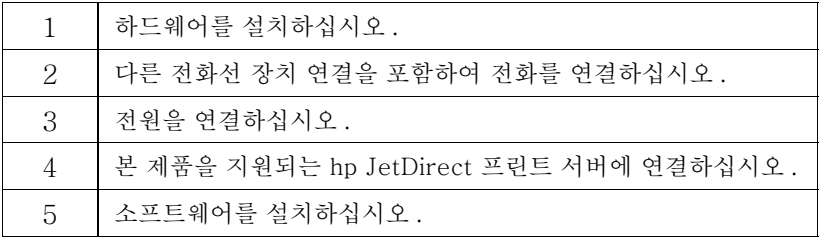

#### 독립형

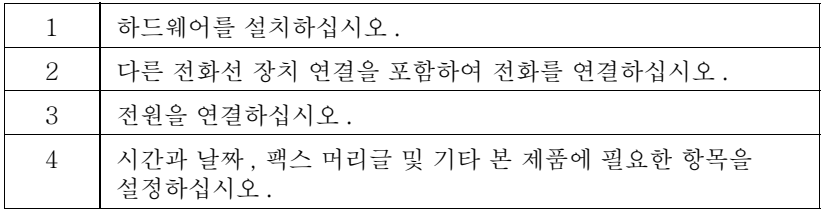

## <span id="page-19-1"></span>하드웨어 설치

<span id="page-19-2"></span>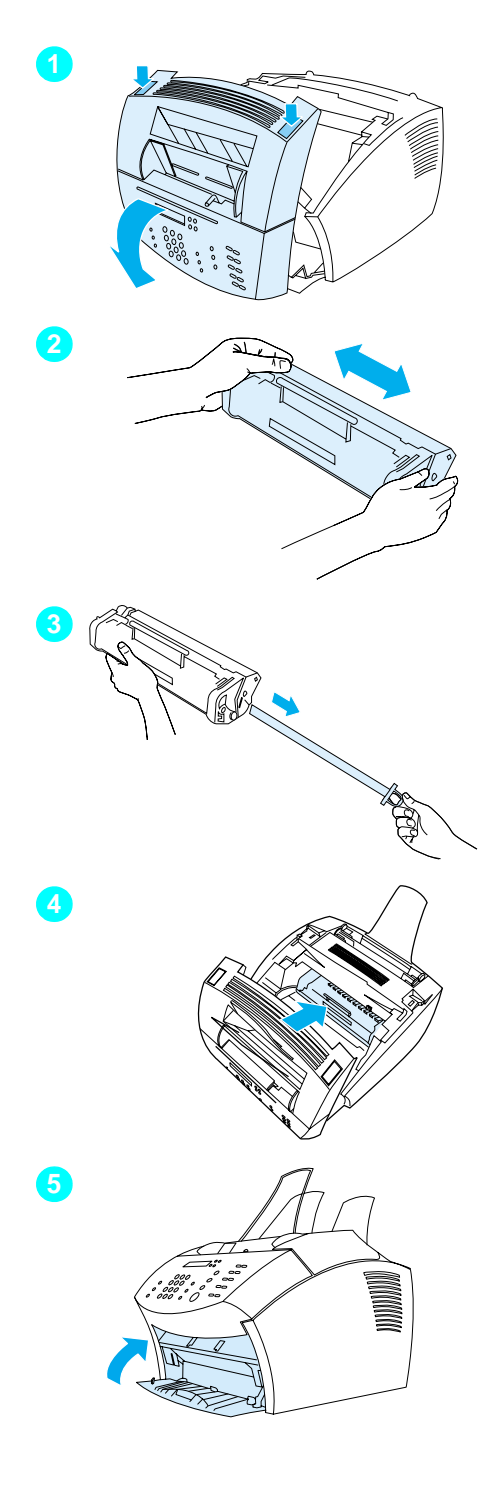

## <span id="page-19-0"></span>토너

본 제품과 함께 사용되어 최적의 이미지 품질과 신뢰성을 제공하는 hp LaserJet 토너 카트리지를 사용하는 것이 좋습니다.

#### 주의

손상을 방지하려면, 토너 카트리지를 잠시라도 빛에 노출시키지 마십시오.

### 토너 카트리지를 설치하려면

- 1 두 개의 프린터 도어 릴리즈 래치를 눌러 프린터 도어를 여십시오.
- 2 토너가 고르게 분산되도록 토너 카트리지를 옆으로 (초당 2 회 정도) 여러 번 흔드십시오.
- 카트리지 한쪽에 있는 봉합 테이프  $3<sup>1</sup>$ 끝을 잡고 테이프가 모두 나올 때까지 (카트리지의 약 2 배 길이) 잡아당기십시오.
- 4 카트리지 핸들을 잡고 화살표가 제품을 향하 상태로 프린터의 검은색 홈으로 밀어넣으십시오. 카트리지를 회전시켜 제 위치에 넣은 후 프린터 도어를 닫으십시오.
- 5 전면 용지 경로 도어를 닫으십시오.

토너가 옷에 묻은 경우, 마른 천으로 닦아내고 차물에서 세탁하십시오.. 뜨거운 물이나 드라이기의 열을 사용하면 토너가 옷에 착색될 수 있습니다.

<span id="page-20-0"></span>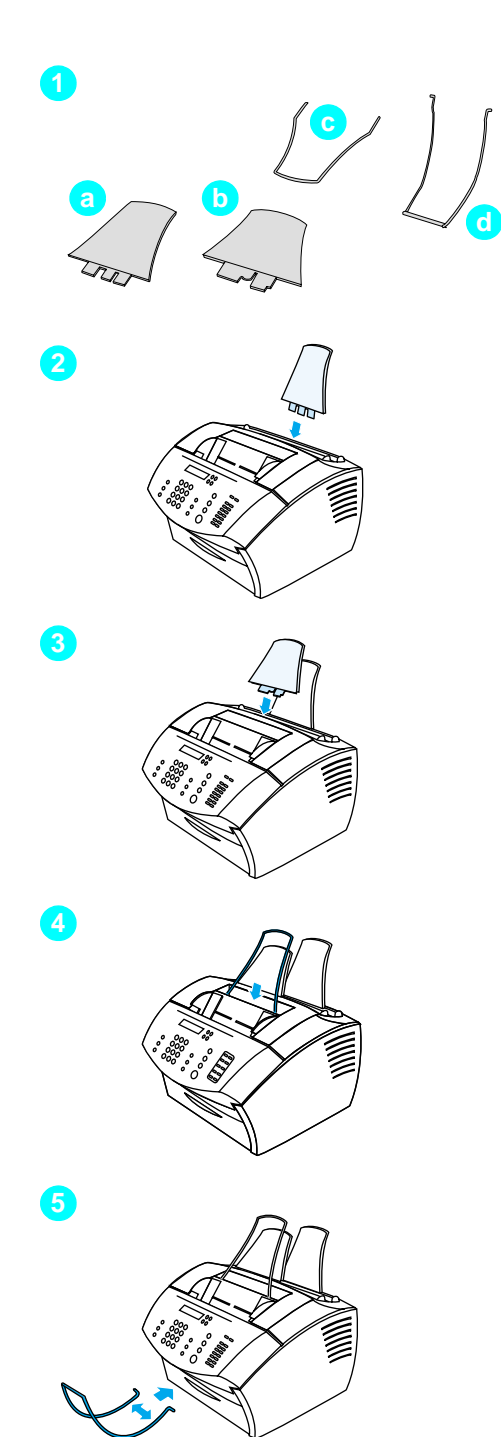

## 지지대

본 제품에 대한 용지 공급 및 출력을 지원하려면, 다음 4 개의 지지대를 설치해야 합니다.

#### 지지대를 부착하려면

- 1 다음 4 개의 지지대와 받침대의 위치를 확인하십시오.
	- a 용지 입력 지지대
	- b 용지 출력 지지대
	- c 문서 공급기 지지대
	- d 문서 출력 지지대
- 2 용지 입력함의 홈에 용지 입력 지지대를 설치하십시오.
- 3 용지 출력함에 용지 출력 지지대를 설치하십시오.
- 4 문서 공급기 용지함 뒤의 홈에 문서 공급기 지지대를 설치하십시오.
- 5 문서 출력 지지대의 양 옆을 눌러, 문서 출력 슬롯의 구멍에 넣으십시오.

<span id="page-21-2"></span>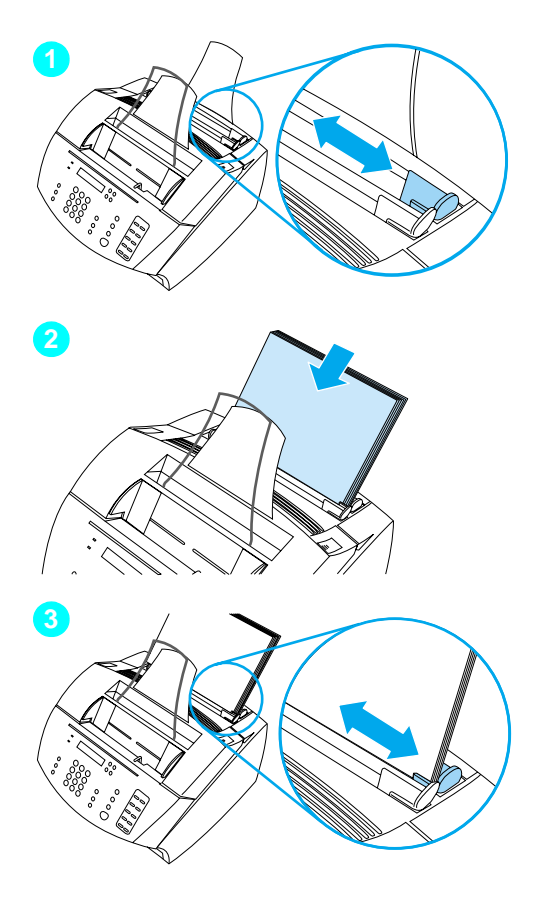

## <span id="page-21-1"></span>용지

용지 입력함에는 20lb (75g/m<sup>2</sup>) 무게의 용지를 125 장까지 넣을 수 있습니다 . 본 제품은 용지 입력함이나 낱장 입력함에서 용지를 가져와 인쇄 작업과 복사 작업 및 수신한 팩스를 인쇄합니다.

#### 용지 입력함에 용지를 넣으려면

- 1 용지 입력 지지대를 넣으려는 용지 크기에 맞게 조정하십시오.
- 2 용지 입력함에 최대 125 장까지 용지를 넣으십시오. 용지를 너무 많이 넣지 않도록 주의하십시오.

용지 입력함에 용지가 남아 있는 상태에서 용지를 추가할 때는 . 여러 용지가 공급되거나 용지 걸림 혀삿이 일어나지 않도록 항상 남아 있는 용지를 모두 꺼내어 새로 추가하는 용지와 함께 다시 정리한 후 넣으십시오.

3 용지 입력 지지대를 용지 가장자리에 맞게 다시 조정하십시오.

## <span id="page-21-0"></span>■ 작업 점검 #5

토너를 설치하고, 지지대를 부착하고, 용지 입력함에 용지를 넣을 수 있습니까?

## <span id="page-22-1"></span><span id="page-22-0"></span>제품 연결

제품 연결 작업을 할 때는 몇 가지 사항을 결정해야 합니다. 일부는 개인적으로 선호하는 것을 기반으로 하며, 나머지는 설치한 전화 서비스와 장비에 대한 것입니다.

제품 연결의 첫번째 다계는 제품에 전화선을 연결하는 작업입니다.

### <span id="page-22-2"></span>전화선 연결

본 제품에서 팩스 기능을 제대로 사용하기 위해서는 . 본 제품이 전화 잭에 연결되어 있는 첫번째 장치이어야 합니다.

<span id="page-22-3"></span>주

RJ11 전화 잭이 없거나 RJ11 어댑터가 제품과 함께 제공되지 않는 경우, 별도로 구입하여 전화 잭을 RJ11 전화 잭으로 변화하도록 설치해야 합니다.

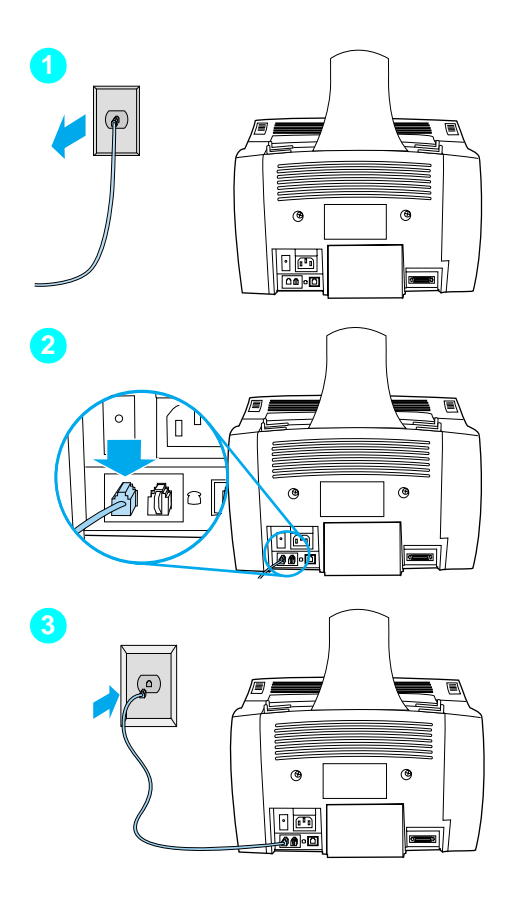

#### 본 제품을 전화선에 연결하려면

- 1 전화 잭에 일반 전화기 코드가 꽂혀 잎으면 뽑으십시오..
- 2 그림에서처럼, 제품 상자에 동봉되어 있던 전화선 코드의 한쪽 끝을 소켓 (제품 뒷면에 있는)에 꽂 이십시오..
- 3 다른 끝은 전화 잭에 연결하십시오. 잘 맞지 않는 경우에는 21 페이지를 참조하십시오.

전화선 코드를 연결한 후에는 다음에 따라 22 페이지 또는 25 페이지로 가십시오..

- 전화기 등의 다른 장치를 전화선에 연결하려면 22 페이지의 "추가 장치 연결 " 로 가십시오.
- 다른 장치를 연결하지 않는 경우에는 25 페이지의 " 전원 연결 및 검사 " 로 가십시오.

## <span id="page-23-0"></span>추가 장치 연결

전화선이 설치된 방식에 따라 추가 장치를 3 개까지 전화선에 여결할 수 있습니다 :

- 저화  $\bullet$
- 응답기
- 컴퓨터의 외장형 모뎀이나 내장형 모뎀

전자 우편을 주고받거나 인터넷에 연결하거나 다른 컴퓨터와 통신하는 데 사용하는 외장형 모뎀이나 내장형 모뎀이 컴퓨터에 있는 경우 . 모뎀을 전화선에 연결해야 합니다 . 본 제품은 이런 작업을 하는 데이터 모뎀 역할을 할 수 없습니다.

#### 전용 팩스 회선

본 제품을 팩스 호출 전용 전화선을 사용하여 전화 잭에 연결한 경우 :

- 팩스 회서을 사용하여 전자 우편이나 이터넷에 액세스하는 동안에는 팩스를 송수신할 수 없기는 하지만, 전자 우편이나 인터넷에 액세스하기 위해 팩스 회선을 사용하고 싶은 경우에는 모뎀을 연결할 수 있습니다.
- 팩스 회선에서 팩스를 보낼 수 있도록 전화를 걸고 싶은 경우에는 전화기를 추가로 연결할 수 있습니다.
- 응답기나 컴퓨터 음성메일을 연결해서는 안 됩니다. 컴퓨터 음성메일을 사용하려면 . 외장형이나 내장형 모뎀을 음성 전용선에 연결해야 합니다. 그런 다음, 음성 전용선을 사용하여 인터넷이나 전자 우편으로 연결하십시오.

#### 공유 회선

본 제품을 팩스 호출과 음성 호출 공용 회선을 사용하여 전화선 잭에 연결한 경우 또는 두 개의 전화번호와 벨소리 패턴 서비스 기능을 가진 하나의 전화선이 있는 경우:

- 위에 나열된 장치를 전화선에 연결할 수 있습니다.
- 전화서용 전화 잭이 하나 더 있는 경우 그 잭에 다른 장치를 여결 할 수는 있지만, 응답기나 컴퓨터 음성메일을 연결하기 위해서는 제품에 연결한 것과 같은 전화선 잭에 장치를 연결해야 합니다.

주

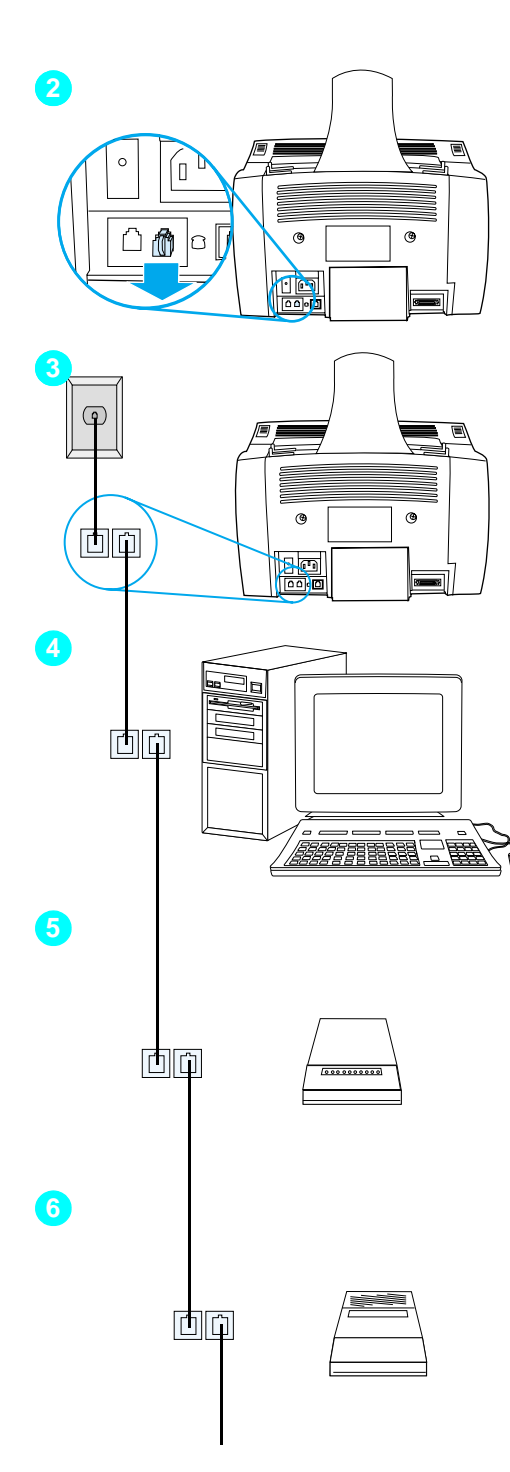

#### 제품에 장치를 추가하려면

- $1 -$ 연결할 모든 추가 장치를 전원에서 빼내십시오.
- 2 제품 뒷면의 "전화 " 소켓에서 플라스틱 삽입물을 제거하십시오.

#### 추가 장치를 연결하려면

아래 수서에 따라 추가 장치를 여결하십시오. 장치를 여결하지 않으려는 경우, 해당 장치의 단계를 생략하고 다음 장치로 가십시오.

- 제품을 전화선 잭에 연결하십시오.  $3<sup>1</sup>$
- 4 컴퓨터의 내장형 모뎀을 연결하려면. 컴퓨터의 전화선 코드를 본 제품에 있는 " 전화 " 소켓에 꽂으십시오.

주 일부 컴퓨터는 전용 음성 회선에 컴퓨터를 연결할 수 있는 보조 " 회선 " 을 가지고 있습니다. " 회선 " 소켓이 두 개인 경우, 컴퓨터 설명서를 참조하여 정확한 " 회선 " 소켓에 여결하였는지 확인하십시오.

- $5<sup>1</sup>$ 컴퓨터의 외장형 모뎀을 연결하려면. 모뎀의 전화선 코드를 본 제품에 있는 ( 또는 내장형 모뎀에 있는 ) " 전화 " 소켓에 꽂으십시오.
- 6 응답기를 연결하려면, 응답기의 전화선 코드를 본 제품이나 마지막으로 연결한 장치에 있는 " 전화 " 소켓에 꽂으십시오.

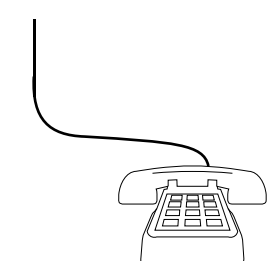

 $\bullet$ 

- 7 전화기를 연결하려면, 전화선 코드를 본 제품이나 마지막으로 연결한 장치에 있는 " 전화 " 소켓에 꽂으십시오.
- 8 추가 장치 연결을 끝냈으면, 모든 장치의 전원을 다시 연결하십시오.

## <span id="page-26-1"></span>전원 연결 및 검사

#### <span id="page-26-2"></span>전원 연결

전원 코드를 연결하기 전에 전원 스위치가 꺼져 있는지 확인하십시오.

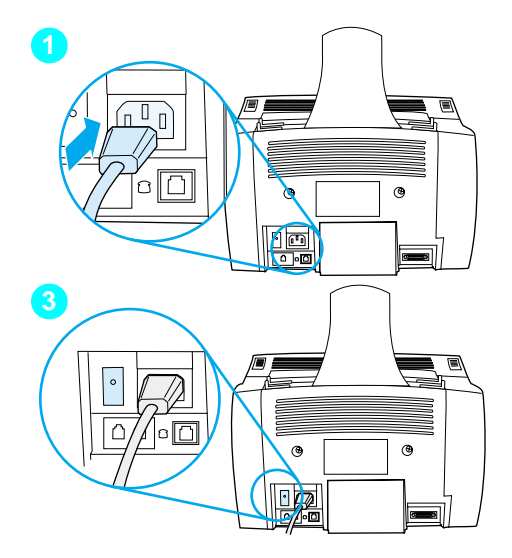

#### 본 제품에 전원을 연결하려면

주의 제품 상자에 동봉되어 있던 전원 코드를 사용하십시오. 다른 전원 코드를 사용하면 제품이 손상될 수 있습니다.

- 1 전원 코드를 제품 뒷면의 커넥터에 연결하십시오.
- 2 다른 끝을 접지된 멀티탭이나 콘센트에 꽂으십시오.
- 3 전원 스위치를 "on" 위치로 켜십시오.

3 단계를 완료하면 제품에서 내부 자체 검사를 시작합니다.

<span id="page-26-3"></span>추

On/Off 스위치가 있는 멀티탭에 제품을 꽂은 경우, 멀티탭이 켜져 있는지 항상 확인하십시오 . 전원이 켜져 있지 않으면 제품에서 팩스를 수신할 수 없습니다.

#### <span id="page-26-0"></span>● 작업 점검 #6

전원 코드 연결 후 제어파에 READY [ 주비 ] 라는 무자가 퓨시됩니까?

## <span id="page-27-2"></span><span id="page-27-0"></span>하드웨어 검사

전원 코드를 연결한 후에는 검사 페이지를 인쇄 및 복사할 수 있어야 합니다. 이 검사를 통해 하드웨어가 제대로 작동하는지 확인할 수 있습니다.

초

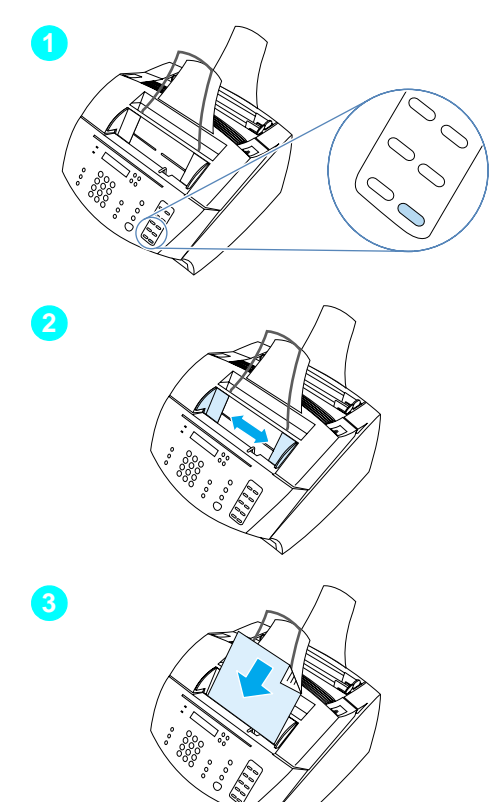

#### 하드웨어를 검사하려면

1 제어판의 숫자 키패드에서 10 을 눌러 검사 페이지를 인쇄하십시오.

나중에 #10 워터치 키를 개별 또는 그룹 다이얼로 구성할 수 있습니다. 워터치 키 구성에 대한 정보는 온라인 사용 설명서를 참조하십시오.

- 2 문서 공급기 용지함의 지지대를 검사 페이지 크기에 맞게 조정하십시오.
- 3 인쇄되어 있는 면이 아래를 향하게 하여 상단부터 문서 공급기 용지함에 넣고 , 제어판 표시창에 DOCUMENT LOADED[문서가 넣어져 있습니다] 라 고 표시되는지 확인하십시오.
- 4 제어판에서 COPY [ 복사 ] 를 누르십시오.

검사 페이지가 복사되고 제어판이 READ님 준비 | 상태로 돌아와야 합니다.

#### <span id="page-27-1"></span>■ 작업 점검 #7

검사 페이지를 인쇄 및 복사할 수 있습니까 ?

<span id="page-28-1"></span><span id="page-28-0"></span>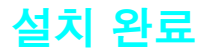

점검 목록 (질문 2)을 검토하여 제품을 설치하기 전에 선택할 설치 유형을 참조하십시오. 다음 세 가지 설치 유형이 있습니다.

- 컴퓨터에 **직접 연결**
- hp JetDirect 프린트 서버로 네트워크 연결
- 컴퓨터에 연결하지 않고 팩스나 복사기로 사용할 수 있는 **독립형**

제품 하드웨어 설치가 끝났으므로, 이제 본 제품을 네트워크나 컴퓨터에 연결하거나 독립형으로 설치한 경우에는 팩스를 송수신할 수 있도록 구성할 단계입니다.

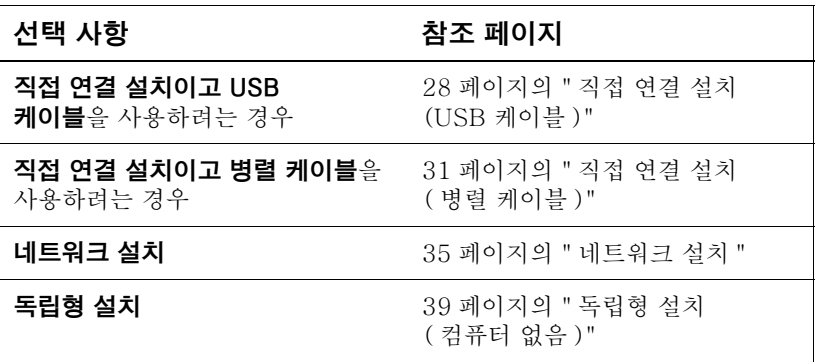

## <span id="page-29-0"></span>직접 연결 설치 (USB 케이블)

USB 케이블을 사용하거나 (Windows 98 또는 Windows 2000 의 경우) 병렬 케이블을 사용하여 제품을 여결할 수 있습니다. USB 케이블을 사용하려는 경우, 형식 승인 표준에 맞게 연결해주는 hp USB 케이블 ( 부품 번호 C6518A) 을 구입하는 것이 좋습니다.

추

병렬 케이블을 사용하여 제품을 연결하려면 . 31 페이지의 "병렬 케이블로 제품을 컴퓨터에 연결하려면 "으로 가십시오.

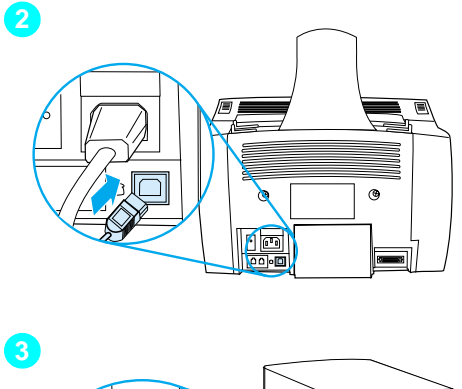

<span id="page-29-1"></span>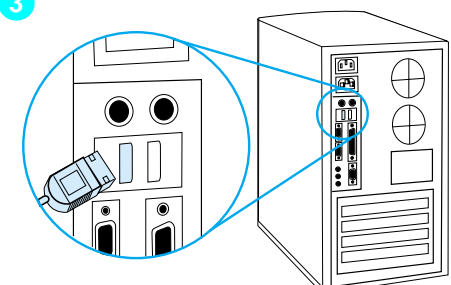

#### USB 케이블을 사용하여 제품을 컴퓨터에 연결하려면

Windows 95 및 Windows NT 4.0 은 USB 케이블 연결을 지워하지 않습니다.

- 1 열려 있는 모든 프로그램을 종료하십시오.
- 2 USB 케이블의 한쪽 끝을 제품의 USB 소켓에 꽂으십시오.
- 3 USB 케이블의 다른 쪽 끝을 컴퓨터의 USB 소켓에 꽂으십시오.

추 3 단계가 끝난 후 컴퓨터 모니터에 " 새 하드웨어 마법사 " 창이 바로 나타나야 합니다.

- 4 사용하는 Windows 버전에 맞게 다음을 수행하십시오.
	- Windows 98 의 경우 . 29 페이지 a 부터 f 까지의 단계를 수행하십시오.
	- Windows Millennium Edition 의 경우 , 29 페이지 g 부터 k 까지의 단계를 수행하십시오.
	- Windows 2000 의 경우 . 30 페이지 | 부터 r 까지의 단계를 수행하십시오.

#### Windows 98 용 소프트웨어를 설치하려면 (USB 케이블로 직접 연결 설치 )

- <span id="page-30-0"></span>a "새 하드웨어 추가 마법사"창에서 **다음 >** 을 누르십시오 .
- b 기존의 드라이버보다 나은 드라이버 검색 ( 권장 ) 을 선택하고 **다음 >** 을 누르십시오 .
- c 필요에 따라 확인란을 눌러 **검색할 위치 지정** : 확인란을 선택하십시오 ( **플로피 디스크 드라이브**와 CD-ROM 드라이브 확인란은 선택하지 마십시오).
- d 검색할 위치 지정 : 아래에 있는 입력란에 z:\98me\_usb 를 입력하십시오 ( 여기서 z 는 CD-ROM 드라이브 문자 ).
- e 제품 소프트웨어 CD 를 CD-ROM 드라이브에 넣고 다음 > 을 누르십시오.
- <span id="page-30-1"></span>f 30 페이지의 [5](#page-31-2) 단계로 가십시오.

#### Windows Millennium Edition 용 소프트웨어를 설치하려면 (USB 케이블로 직접 연결 설치 )

- <span id="page-30-2"></span>g "Add New Hardware Wizard [ 새 하드웨어 추가 마법사 ]" 창에서 Specify the location of the driver(Advanced) **[ 드라이버 위치 지정 ( 고급 )]** 을 선택하고 Next[ 다음 ]> 를 누르십시오.
- h Search for the best driver for your device (Recommended) [ 기존의 드라이버보다 나은 드라이버 검색 ( 권장 )] 를 선택하십시오 . 필요에 따라 확인란을 눌러 Specify a location: [ 검색할 위치 지정 : ] 확인란을 선택하십시오 (Removable Medial 이동식 미디어 ] 확인란은 선택하지 **마십시오**.)
- i Specify a location: [검색할 위치 지정 : ] 아래의 입력란에 z:\98me\_usb를 입력하십시오 ( 여기서 z 는 CD-ROM 드라이브 문자).
- i 제품 소프트웨어 CD 를 CD-ROM 드라이브에 넣고 Next[ 다음 1> 를 누르십시오.
- <span id="page-30-3"></span>k 30 페이지의 [5](#page-31-2) 단계로 가십시오.

#### Windows 2000 용 소프트웨어를 설치하려면 (USB 케이블로 직접 연결 설치 )

주 Windows 2000 에서 소프트웨어를 설치하려면, 시작이나 재시작시 관리자 권한을 가지고 있어야 합니다.

- <span id="page-31-0"></span>l "Found New Hardware Wizard[새 하드웨어 검색 마법사 ]" 창에서 Next[ 다음 l> 를 누르십시오.
- m Search for a suitable driver for my device (recommended)[ 장치에 가장 알맞은 드라이버 검색 ( **권장 )]** 를 선택하고 **Next[ 다음 ]>** 를 누르십시오 .
- n Optional search locations: [ 선택적으로 검색할 위치 :] 아래에서 필요한 위치를 눌러 Specify a location:[ 검색할 위치 지정 :] 확인란을 선택하십시오 (Floppy disk drives [플로피 디스크 드라이브 ] 와 CD-ROM drive[CD-ROM 드라이브 ] 확인란은 선택하지 말고 Next[ 다음 l> 를 °± !
- 0 제품 소프트웨어 CD 를 CD-ROM 드라이브에 넣으십시오.
- p Copy manufacturer's files from:[ 복사할 제조업체 파일 위치 : l 아래의 입력란에 z: \ 2000 을 입력하고 ( 여기서 z 는 CD-ROM 드라이브 문자 ) **OK[ 확인 ]** 를 누르십시오 .
- q 드라이버를 찾았다는 창을 마법사에서 표시하면, Next[ 다음 1> 를 누르십시오.
- <span id="page-31-1"></span>r 30 페이지의 [5](#page-31-2) 단계로 가십시오.
- <span id="page-31-2"></span>5 화면상의 지시사항에 따라 소프트웨어를 설치하십시오.
- 주 주의 설치를 완료하기 전에 프롬프트가 나타나면 Print a test page **[ 검사 페이지 이쇄 ]** 확인라이 서택되어 있는지 확인하십시오 .

Windows 2000 의 경우, 설치를 완료하기 전에 "Found New Hardware Wizard [ 새 하드웨어 검색 마법사 ] " 가 다시 나타나면 Cancel [ 취소 ] 을 누르십시오.

- 6 Finish 완료 ] 를 누르십시오.
- 7 컥퓨터를 다시 시작학지 묻는 프롬프트가 나타나면 Yes[ 예 ] 륵 누르십시오.
- 주 , QWNÅ6Ô¥¦\_Z[\N ! 컴퓨터를 다시 시작할지 묻는 프롬프트가 나타나지 않는 경우에는 즉시 검사 페이지를 인쇄해야 합니다.
	- 8 35 페이지의 " 작업 점검 #8" 으로 가십시오.

## <span id="page-32-0"></span>직접 연결 설치 ( 병렬 케이블 )

<span id="page-32-1"></span>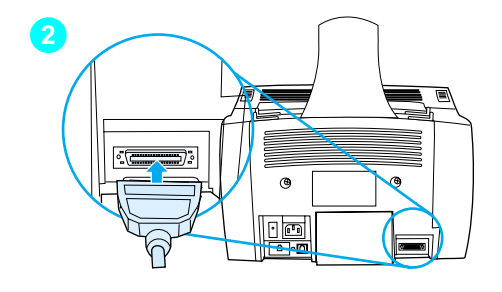

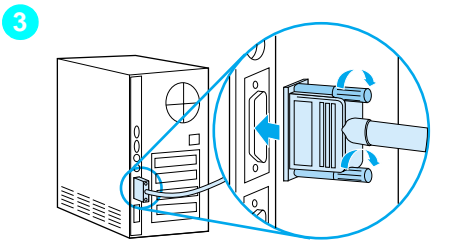

#### 병렬 케이블로 제품을 컴퓨터에 연결하려면

- 컴퓨터를 끄십시오.  $1$
- 2 병렬 케이블 양쪽에 있는 클립을 눌러 제품 뒷면의 커넥터에 부착하십시오. 케이블을 살짝 당겨 보아 제대로 부착되었는지 확인한 다음 다시 안쪽으로 미십시오.
- 케이블의 다른 쪽 끝을 컴퓨터의 3 전용 병렬 포트에 연결하고 나사로 단단히 고정시키십시오. 본 제품은 전용 포트. IEEE-1284 양방향 포트 또는 ECP 호화 병렬 포트에 직접 연결해야 합니다. 병렬 포트에 외부 저장 장치 같은 다른 장치가 연결되어 있으면 해당 장치를 부리해야 합니다.

주의

병렬 케이블을 컴퓨터의 직렬 포트에 연결하지 마십시오. 이렇게 하면 제품이 손상될 수 있습니다. 병렬 포트의 위치를 찾으려면. 컴퓨터 설명서를 참조하십시오.

- 4 다시 컴퓨터를 켜십시오.
- 5 컴퓨터를 다시 시작한 후에는 사용하는 Windows 버전에 맞게 다음을 수행하십시오.
	- Windows 95 의 경우 . 32 페이지 **a** 부터 **d** 까지의 단계를 수행하십시오..
	- Windows 98 의 경우 . 32 페이지 e 부터 i 까지의 다계를 수행하십시오.
	- Windows 2000 의 경우, 33 페이지 k 부터 g 까지의 단계를 수행하십시오.
	- Windows Millennium Edition 의 경우 . 33 페이지 r 부터 v 까지의 단계를 수행하십시오.
	- Windows NT 4.0의 경우, 34 페이지 w부터 z까지의 단계를 수행하십시오.

#### Windows 95 용 소프트웨어를 설치하려면 ( 병렬 케이블로 직접 연결 설치 )

컴퓨터 모니터에 "Update Device Driver Wizard[ 장치 드라이버 업데이트 마법사 |" 창이 나타나야 합니다.

- <span id="page-33-0"></span>**a** \_CD-ROM 드라이브에 제품 소프트웨어 CD 를 넣으십시오 .
- **b** Windows 95 버전에 따라 다음과 같이 하십시오 :

**Next[ 다음 ]>** ( 표시되는 경우 ) 를 누르고 34 페이지 [6](#page-35-3) 단계로 가십시오 .

 $-$  또는  $-$ 

OK[ 확인 ] 를 누른 다음 아래의 [c](#page-33-4) 단계로 가십시오 .

- <span id="page-33-4"></span>c 나타난 입력란에 z:\9xme\_lpt 를 입력하고 ( 여기서 z 는 CD-ROM 드라이브의 문자 ) **OK[ 확인 ]** 를 누르십시오 .
- <span id="page-33-1"></span>d 34 페이지의 [6](#page-35-3) 단계로 가십시오.

#### Windows 98 용 소프트웨어를 설치하려면 ( 병렬 케이블로 직접 연결 설치 )

- <span id="page-33-2"></span>e "새 하드웨어 추가 마법사"창에서 **다음 >** 을 누르십시오 .
- f 기존의 드라이버보다 나은 드라이버 검색 ( 권장 ) 을 선택하고 다음 > 을 누르십시오.
- **g** 필요에 따라 확인란을 눌러 **검색할 위치 지정** : 확인란을 선택하십시오 ( **플로피 디스크 드라이브**와 CD-ROM 드라이브 확인란은 선택하지 마십시오 ).
- h 검색할 위치 지정 : 아래에 있는 입력란에 z:\9xme\_lpt 를 입력하십시오 ( 여기서 z 는 CD-ROM 드라이브 문자 ).
- i 제품 소프트웨어 CD 를 CD-ROM 드라이브에 넣고 다음 > 을 누르십시오..
- <span id="page-33-3"></span>j 34 페이지의 [6](#page-35-3) 단계로 가십시오.

#### Windows 2000 용 소프트웨어를 설치하려면 ( 병렬 케이블로 직접 연결 설치 )

주 Windows 2000 에서 소프트웨어를 설치하려면, 시작이나 재시작시 관리자 권한을 가지고 있어야 합니다.

- <span id="page-34-0"></span>k "Found New Hardware Wizard [ 새 하드웨어 검색 마법사 ]" 창에서 Next[ 다음 ]> 를 누르십시오.
- l Search for a suitable driver for my device (recommended)[ 장치에 가장 알맞은 드라이버 검색 ( 권장 )] 를 선택하고 Next[ 다음 ]> 를 누르십시오.
- m Optional search locations:[ 선택적으로 검색할 위치 ] 아래에서 필요한 위치를 눌러 Specifv a location:[ 검색할 위치 지정 : 확인란을 선택하십시오 (Floppy disk drives [ 플로피 디스크 드라이브 ] 와 CD-ROM drive[CD-ROM 드라이브 ] 확인란은 선택하지 말고 Next[ 다음 ]> 를 누르십시오.
- n 제품 소프트웨어 CD 를 CD-ROM 드라이브에 넣으십시오.
- o Copy manufacturer's files from:[ 복사할 제조업체 파일 **위치 :]** 아래의 입력란에 z:\2000 을 입력하고 ( 여기서 z 는 CD-ROM 드라이브 문자 ) **OK[ 확인 ]** 를 누르십시오 .
- p 드라이버를 찾았다는 창을 마법사에서 표시하면. **Next[ 다음 ]>** 를 누르십시오.
- <span id="page-34-1"></span>q 34 페이지의 [6](#page-35-3) 단계로 가십시오.

#### Windows Millennium Edition 용 소프트웨어를 설치하려면 ( 병렬 케이블로 직접 연결 설치 )

- <span id="page-34-2"></span>r "Add New Hardware Wizard [ 새 하드웨어 추가 마법사 ]" 창에서 Specify the location of the driver (Advanced) **[ 드라이버 위치 지정 ( 고급 )] 를** 선택하고 Next[ 다음 ]> 를 누르십시오.
- s Search for the best driver for your device. (Recommended)[ 기존의 드라이버보다 나은 드라이버 검색 ( 권장 )] 를 선택하고 , 필요에 따라 확인란을 눌러 Specify a location:[ 검색할 위치 지정 :] 확인란을 선택하십시오 (Removable Media[ 이동식 미디어 ] 확인란은 선택하지 **마십시오** ).
- t Specify a location:[검색할 위치 지정 :] 아래의 입력란에 z: \9xme\_lpt 를 입력하십시오 ( 여기서 z 는 CD-ROM 드라이브 문자).
- u 제품 소프트웨어 CD 를 CD-ROM 드라이브에 넣고 Next[ 다음 ]> 를 누르십시오.
- <span id="page-35-0"></span>v 34 페이지의 6 단계로 가십시오.

#### Windows NT 4.0 용 소프트웨어를 설치하려면 (병렬 케이블로 직접 연결 설치 )

추

주

Windows NT 4.0 에서 소프트웨어를 설치하려면, 시작이나 재시작시 과리자 권한을 가지고 있어야 합니다.

- <span id="page-35-1"></span>w 제품 소프트웨어 CD 를 CD-ROM 드라이브에 넣으십시오.
- x 초기 화면이 나타나면 화면의 지시사항을 따르십시오. 초기 화면이 나타나지 않으면 Start[ 시작 ]. Run[ 실행 ] 순으로 누르고 z:\setup 을 입력한 다음 ( 여기서 z 는 CD-ROM 드라이브 문자 ) **OK[ 확인 ]** 를 누르십시오 .
- y Software Installation [ 소프트웨어 설치 ] 단추를 누르십시오.
- <span id="page-35-2"></span>Z 34 페이지의 6 단계로 가십시오.
- <span id="page-35-3"></span>6 화면상의 지시사항에 따라 소프트웨어를 설치하십시오.
- 설치를 완료하기 전에 프롬프트가 나타나면 Print a test page **[검사 페이지 인쇄]** 확인란이 선택되어 있는지 확인하십시오.

Windows 2000 의 경우, 설치를 완료하기 전에 "Found New Hardware Wizard [ 새 하드웨어 검색 마법사 ]" 가 다시 나타나면 Cancell 취소 ]을 누르십시오.

- 7 Finish 완료 를 누르십시오.
- 8 컴퓨터를 다시 시작할지 묻는 프롬프트가 나타나면 Yes[ 예 ] 를 누르십시오.

주 검사 페이지는 컴퓨터를 다시 시작한 후 인쇄되어야 합니다. 컴퓨터를 다시 시작할지 묻는 프롬프트가 나타나지 않는 경우에는 즉시 검사 페이지를 인쇄해야 합니다 (Windows NT 4.0 을 사용하는 경우 컴퓨터를 다시 시작할 필요가 없습니다).

9 35 페이지의 " 작업 점검 #8" 으로 가십시오.

#### <span id="page-36-3"></span><span id="page-36-0"></span>● 작업 점검 #8

검사 페이지가 인쇄되었습니까?

#### <span id="page-36-1"></span>소프트웨어 설치 완료

설치가 완료되면 CD-ROM 을 꺼내어 안전한 장소에 보관합니다.

#### 소프트웨어에 대한 추가 정보

#### PC 팩스 프로그램이 이미 설치되어 있는 경우

본 제품과 함께 제공되는 PC 팩스 프로그램은 본 제품의 내장 모뎀과 작동하는 전용 PC 팩스 프로그램입니다. 기존의 PC 팩스 프로그램을 계속 사용하려는 경우, 이미 사용하고 있는 모뎀에서는 사용할 수 있지만 본 제품에는 사용할 수 없습니다 .

#### 스캐닝 소프트웨어가 이미 설치되어 있는 경우

본 제품에는 스캐닝 소프트웨어가 포함되어 있습니다. 이 소프트웨어를 계속 사용하거나 본 제품과 호화하는 TWAIN 호화 스캐닝 소프트웨어를 사용할 수 있습니다 (TWAIN 은 업계 표준입니다). 호환성이 검사된 프로그램 목록은 소프트웨어 CD-ROM 의 Readme.txt 파일을 참조하십시오.

38 페이지의 " 무서 시험 인쇄 " 로 가십시오 .

#### <span id="page-36-2"></span>네트워크 설치

hp JetDirect 프린트 서버를 사용하여 본 제품을 네트워크에 연결하려면 다음을 수행해야 합니다.

- 1 지워되는 hp JetDirect 프린트 서버를 구입 및 설치하거나. 가지고 있는 프리트 서버가 지워되는 프리트 서버이지 확인하십시오 (지원되는 프린트 서버 목록은 11 페이지를 참조하십시오 . 설치는 설치할 프린트 서버의 설명서를 참조하십시오. hp JetDirect 프린트 서버와 함께 제공되는 소프트웨어는 설치하지 마십시오.)
- <span id="page-36-4"></span>2 본 제품을 프린트 서버에 연결하십시오 (프린트 서버의 설명서를 참조하십시오).
- 2 단계를 수행하는 동안 JetDirect 포트를 작성하지 **마십시오**.
- <span id="page-36-5"></span>hp JetDirect 프린트 서버의 구성 페이지를 인쇄하여 하드웨어 3 설치를 검사하십시오 ( 두 페이지가 인쇄되어야 하며 , 이 중 한 페이지만 hp Jet Direct 70X 로 인쇄해야 합니다 ). 이렇게 하려면, 프린트 서버에서 TEST[검사 ] 를 누르십시오 ( 페이지가 인쇄되지 않으면 ASCII 를 구성 페이지 언어로 사용하십시오. 자세한 지시사항은 프린트 서버 설명서를 참조하십시오).

#### 설치 완료 35

주

- 4 방금 인쇄한 구성 페이지의 첫 부분에 있는 모델이나 펌웨어 개정본 번호를 확인하십시오.
	- 170X 프린트 서버가 설치되어 있고 모델 번호가 J3258B가 아닌 경우에는, 새로운 프린트 서버를 설치해야 합니다.
	- 300X 또는 500X 프린트 서버가 설치되어 있고 펌웨어 개정 번호가 H.08.00 이나 L.08.00 이상이 *아닌* 경우에는 . hp 웹사이트 (http://www.hp.com/support/net\_printing) 에 서 펌웨어 업그레이드를 다운로드해야 합니다. 또는, hp JetDirect 프린트 서버와 함께 제공되는 설명서를 참조하십시오.

#### 네트워크 컴퓨터용 소프트웨어 설치

네트워크 컴퓨터용 소프트웨어를 설치하려면, 컴퓨터에서 Windows 95, 98, Millennium Edition, 2000 또는 NT 4.0 운영 체제를 실행해야 합니다. 본 제품의 소프트웨어가 설치되어 있는 모든 컴퓨터는 네트워크를 통해 본 제품의 모든 기능을 사용할 수 있습니다 . 제품 소프트웨어가 설치되지 않은 컴퓨터는 네트워크를 통한 인쇄 작업만 할 수 있습니다 .

IPX/SPX 사용자의 경우 : Direct 모드에서 IPX/SPX 프로토콜을 사용해야 합니다 . 35 페이지 3 단계에서 인쇄한 구성 페이지에 소프트웨어 설치에 필요한 LAN 하드웨어 주소가 나와 있습니다.

TCP/IP 사용자의 경우 : 본 제품의 소프트웨어만 사용하여 네트워크를 프린터에 여결하십시오. 다른 소프트웨어를 사용하면 작동하지 않을 수 있습니다 35 페이지 3 단계에서 인쇄하 구성 페이지에 소프트웨어 설치에 필요한 IP 주소, 기본 게이트웨이 및 서브넷 마스크 정보가 나와 있습니다.

#### PC 팩스 프로그램이 이미 컴퓨터에 설치되어 있는 경우

본 제품과 함께 제공되는 PC 팩스 프로그램은 본 제품의 내장 모뎀과 작동하는 전용 PC 팩스 프로그램입니다. 기존의 PC 팩스 프로그램을 계속 사용하려는 경우 . 이미 사용하고 있는 모뎀에서는 사용할 수 있지만 본 제품에는 사용할 수 없습니다.

#### 스캐닝 소프트웨어가 이미 컴퓨터에 설치되어 있는 경우

본 제품에는 스캐닝 소프트웨어가 포함되어 있습니다. 이 소프트웨어를 계속 사용하거나 본 제품과 호화하는 TWAIN 호화 스캐닝 소프트웨어를 사용할 수 있습니다 (TWAIN 은 업계 표준입니다). 호화성이 검사된 프로그램 목록은 Readme.txt 파일을 참조하십시오.

#### 소프트웨어를 설치하려면

Windows 2000 이나 NT 4.0 에서 소프트웨어를 설치하려면. 시작이나 재시작시 관리자 권한을 가지고 있어야 합니다.

- 열려 있는 모든 프로그램을 종료하십시오.  $\mathbf{1}$
- 2 CD-ROM 을 CD-ROM 드라이브에 넣으십시오. 초기 화면이 나타나면 화면의 지시사항을 따르십시오.

초기 화면이 나타나지 않으면 Start[ 시작 ]. Run[ 실행 ] 순으로 누르고 z:\setup을 입력한 다음 ( 여기서 z 는 CD-ROM 드라이브 무자 ) OK 화인 ] 를 누르십시오.

- 3 화면의 지시사항을 따르십시오. 설치 프로그램에서 본 제품의 연결 방법을 선택하라는 프롬프트를 표시할 때 **Next[ 다음 l>** 를 누르기 전에 "Connected to the network [네트워크 연결]"을 선택했는지 확인하십시오.
- <span id="page-38-2"></span>4 설치가 거의 완료될 때 검사 페이지를 인쇄할지 묻는 화면이 나타나면 "Yes [ 예 ]" 를 선택하십시오.

#### <span id="page-38-0"></span>■ 작업 점검 #8

검사 페이지가 인쇄되었습니까?

#### <span id="page-38-1"></span>소프트웨어 설치 완료

- 설치가 완료되면 CD-ROM 을 꺼내십시오 .
- 다른 컴퓨터에 소프트웨어를 설치하려면 1 단계부터 4 단계까지 반복하십시오.

설치가 끝나면 CD-ROM 을 안전한 장소에 보관하십시오. 38 페이지의 " 문서 시험 인쇄 " 로 가십시오.

설치 완료 37

KO

추

추

#### <span id="page-39-2"></span>문서 시험 인쇄

저자 무서륵 이쇄하여 제품이 제대로 작동하는지 확이하려면 아래의 단계를 따르십시오.

- 워드패드나 Write 와 같은 프로그램으로 작성한 문서를 여십시오.  $\mathbf{1}$
- 2 File [ 파일 ] 메뉴에서 Print [ 인쇄 ] 명령을 선택하십시오. hp LaserJet 3200 이 선택되었는지 확인하고 OKI 확인 ] 를 누르십시오.

#### <span id="page-39-0"></span>■ 작업 점검 #9

문서가 인쇄되었습니까?

#### <span id="page-39-1"></span>제품 공유 ( 인쇄 전용 )

본 제품에 직접 연결되어 있는 컴퓨터를 사용하는 사용자는 Windows 공유를 사용하여 네트워크상의 다른 사용자가 본 제품으로 인쇄하도록 할 수 있습니다. Windows  $3.1x = 4$ 행하는 컴퓨터는 Windows 공유를 사용하여 인쇄할 수 있지만, 본 제품에 직접 연결된 컴퓨터는 Windows 95, 98, Millennium Edition, 2000 또는 NT 4.0 을 실행해야 합니다.

Windows 공유를 사용하려면 컴퓨터 설명서를 참조하십시오. 본 제품을 공유했으면, 본 제품으로 인쇄할 모든 컴퓨터에 프린터 드라이버를 설치하십시오. Windows 95, 98, Millennium Edition. 2000 또는 NT 4.0 의 경우, 프린터 드라이버를 설치하는 가장 쉬운 방법은 CD-ROM이 필요하지 않은 다음 절차를 사용하는 것입니다. Windows  $3.1x$ 의 경우, 컴퓨터 설명서를 참조하여 프린터 드라이버를 설치하십시오.

#### Windows 95, 98, Millennium Edition, 2000 또는 NT 4.0 을 실행하는 네트워크 컴퓨터에 프린터 드라이버를 추가하려면

- 1 **시작** 메뉴에서 **설정**을 선택하고 **프린터**를 누르십시오 .
- $\overline{2}$ -**프린터 추가**를 두 번 누르고 **다음**을 누르십시오 .
- 3 화면상의 지시사항을 따르십시오 . 또한 다음을 수행하십시오 :
	- 로컬 프린터인지 네트워크 프린터인지 묻는 대화 상자가 나타나면 네트워크 프린터를 선택하십시오.
	- 프린터를 찾으려면, 찾아보기를 누르고 프린터를 공유할 때 지정한 무자를 지정한 후 확인을 누르십시오.
	- 프롬프트가 나타나면 검사 페이지를 인쇄하여 프린터 드라이버가 제대로 설치되었는지 확인하십시오.
- 프린터 드라이버 설치를 완료하기 위해 본 제품의 소프트웨어 CD-ROM 이 필요할 수 있습니다.

주

## <span id="page-40-1"></span>독립형 설치 (컴퓨터 없음)

본 제품을 독립형 팩스 장치로 사용하려면, 다음 페이지부터 나오는 지시사항에 따라 아래의 내용을 완료해야 합니다.

1 - 시가과 날짜륵 석정하신시오

시간과 날짜 정보는 전송하는 팩스 상단에 인쇄되는 머리글에 포함됩니다. 또한, 제품이 작동되지 않을 때에도 제어파 표시창에 나타납니다.

2 팩스 머리글 정보록 임력하십시오

팩스 머리글 정보는 전송하는 팩스 상단에 인쇄됩니다. 이 정보는 반드시 기입하도록 규정되어 있습니다. 본 제품에 있는 대부분의 기능은 이 머리글 정보를 기입하지 않으면 사용할 수 없습니다.

- 3 응답 모드와 응답 벨소리 횟수 설정을 점검하십시오. 사용자의 구성에 따라 이 설정을 변경해야 할 수도 있습니다.
- 4 지역 전화국에서 벨소리 패턴 서비스 ( 구분 벨소리 같은 ) 를 받고 있는 경우. " 응답 벨소리 패턴 " 이 본 제품에 정확하게 설정되어 있어야 합니다.
- 5 구성 보고서를 인쇄하여 본 제품이 제대로 작동하고 있는지 확인하십시오..

#### <span id="page-40-0"></span>시간과 날짜를 설정하려면

- 1 ENTER/MENU[ENTER/ 메뉴 ] 를 누르십시오.
- 2 < 및 > 키를 사용하여 TIME/DATE [시간 / 날짜 ], HEADER [머리글]를 선택한 후 ENTER/MENU[ENTER/ 메뉴 ]를 누르십시오.
- 3 ENTER/MENU[ENTER/메뉴 ] 를 눌러 TIME/DATE [시간 / 날짜 ] 를 선택하십시오.
- 4 < 및 > 키를 사용하여 12 시간제 또는 24 시간제 시간을 선택한 후 ENTER/MENU[ENTER/ 메뉴 ] 를 누르십시오.
- 5 숫자 키를 사용하여 현재 시간을 입력하십시오.

숫자를 잘못 입력했으면 BACK SPACE[ 백스페이스 ] 를 눌러 해당 위치까지 온 다음 다시 숫자를 입력하십시오.

주

- 6 12 시간제 시계를 선택한 경우, < 및 > 키를 사용하여 커서를 네 번째 문자 뒤로 이동하십시오 . 오전인 경우 1, 오후인 경우 2를 선택하고 ENTER/MENU[ENTER/ 메뉴ㅣ를 누르십시오 . - 또는 -24 시간제 시계를 선택한 경우 ENTER/MENU[ENTER/ 메뉴ㅣ를 누르십시오.
- 7 숫자 키를 사용하여 현재 시간을 입력하십시오. 각각 두자리 숫자를 사용하여 달과 날짜를 입력하십시오 (예 : 5 월에는 05 입력).
- 8 ENTER/MENU[ENTER/메뉴 ] 를 누르십시오.

#### <span id="page-41-0"></span>■ 작업 점검 #10

제어판에 READY [ 준비 ] 라는 문자가 표시된 뒤 설정한 날짜와 시간이 나타납니까?

#### <span id="page-41-1"></span>팩스 머리글을 설정하려면

- 1 ENTER/MENU[ENTER/ 메뉴 ] 를 누르십시오.
- 2 < 및 > 키를 사용하여 TIME/DATE [ 시간 / 날짜 ], HEADER [머리글]를 선택한 후 ENTER/MENU[ENTER/ 메뉴 ]를 누르십시오.
- 3 < 및 > 키를 사용하여 FAX HEADER [ 팩스 머리글 ] 를 선택한 후 ENTER/MENU[ENTER/ 메뉴 ] 를 누르십시오.
- 4 자신의 팩스 번호를 입력하고 ENTER/MENU[ENTER/ 메뉴 ] 를 누르십시오. 번호와 번호 사이를 구분하려면 > 를 눌러 공백을 삽입하십시오. 더하기 기호를 추가하려면 \* 를 누르십시오..
- 5 숫자 키를 사용하여 회사 이름을 입력하십시오. 회사 이름을 입력하려면, 해당 문자가 나타날 때까지 숫자 키를 반복하여 누르십시오 (예를 들어, "C" 를 입력하려면 c 가 나타날 때까지 2를 반복하여 누릅니다). 그런 다음, > 키나 다른 키를 눌러 커서를 다음 위치로 이동시키십시오..
- 주 마침표를 삽입하려면 마침표가 나타날 때까지 \* 를 반복하여 누른 후 > 를 눌러 커서를 다음 위치로 이동시키십시오. 문자를 삭제하려면. 문자의 오른쪽 공백에 갈 때까지 < 키나 > 키를 계속 누른 후 BACK SPACE [백스페이스 ] 를 누르십시오.
	- 6 모두 끝냈으면 ENTER/MENU[ENTER/메뉴 ] 를 누르십시오.

#### 40 제 2 장 - 설치

#### 응답 모드 및 응답 벨소리 설정

응답 모드는 상황에 따라 Automatic [ 자동 ] 또는 Manual [수동 ] 로 설정됩니다. Automatic [ 자동 ] 모드인 경우, 본 제품은 지정된 응답 벨소리 횟수가 울린 후에 걸려온 전화에 응답합니다. 또는 . 회선에 여결된 응답기가 처음 응답할 때의 팩스 음을 " 들은 " 후 그 음이 팩스 호출이면 응답합니다. Manual [ 수동 ] 모드이 경우. 본 제품은 호출에 대해 응답하지 않습니다. 제어파에서 FAX/SEND [팩스 / 전송 ] 를 누르거나 해당 회선에 연결된 수화기를 들어 직접 팩스 수신 과정을 시작해야 합니다.

본 제품이 Automatic [ 자동 ] 모드로 설정되어 있는 경우 . 응답 벨소리 설정을 조정해야 하는 경우도 있습니다. 이는 본 제품이 한 대의 응답기로 팩스와 음성 호출을 모두 수신하는 회선 ( 공유 회선 ) 에 연결되어 있는 경우 특히 중요합니다 . 본 제품의 응답 벨소리는 응답기의 응답 벨소리보다 높아야 합니다. 이렇게 하면 응답기에서 걸려온 전화에 응답하여 일반 전화가 걸려온 경우에 메시지를 녹음할 수 있습니다. 또한, 본 제품에서는 벨소리를 듣고 팩스 음이라고 탐지되는 경우에 응답할 수 있습니다.

기본 응답 모드는 "Automatic [ 자동 ]" 입니다 . 기본 응답 벨소리 획수는 2 회입니다 . 아래 표를 사용하여 필요한 설정을 결정하십시오.

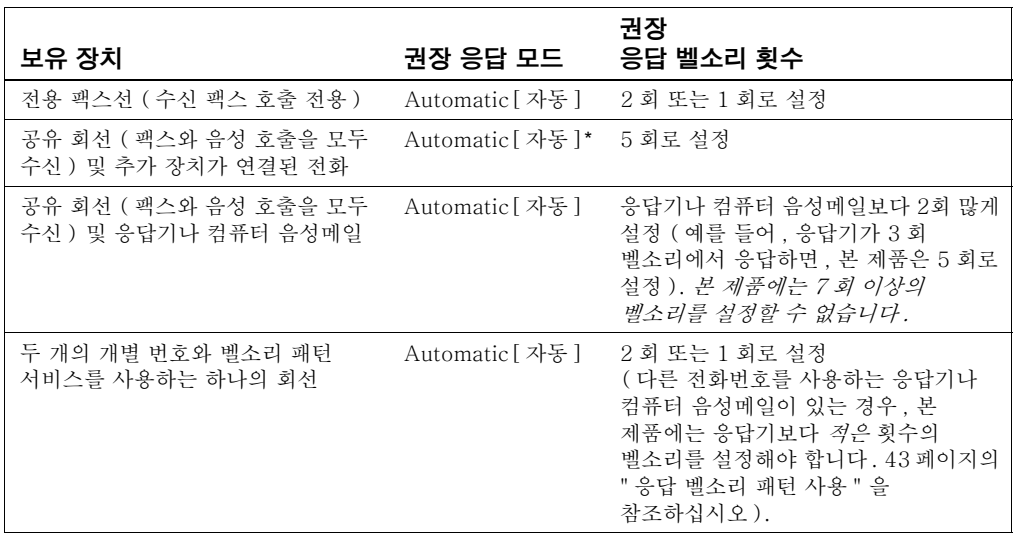

\*Automatic [ 자동 ] 모드인 경우 . 본 제품은 자동으로 팩스 호출에 응답합니다 . 그러나 지정한 응답 벨소리 횟수에 도달할 때까지 전화를 받지 않거나 전화건 사람이 전화를 끊지 않으면 전화건 사람은 팩스 음을 듣게 됩니다 . 전화건 사람에게 팩스 음이 들리지 않게 하려면 Manual[ 수동 ] 설정을 사용하십시오. 그러나 Manual [ 수동 ] 설정을 사용하면 팩스 호출을 자동으로 수신할 수 없다는 점을 기억하십시오.

#### 응답 모드를 설정하려면

- 1 ENTER/MENU[ENTER/ 메뉴 l 를 누르십시오.
- 2 < 및 > 키를 사용하여 FAX SETUP [ 팩스 설정 ] 을 선택한 후 ENTER/MENU[ENTER/ 메뉴 ] 를 누르십시오.
- $3 <$  및 > 키를 사용하여 FAX RECEIVE SETUP [ 팩스 수신 설정ㅣ을 서택한 후 ENTER/MENU[ENTER/메뉴ㅣ를 누르십시오.
- 4 ENTER/MENU[ENTER/메뉴 ] 를 눌러 ANSWER MODE 「응답 모드 ] 를 선택하십시오.
- $5 <$  및 > 키를 사용하여 AUTOMATIC [ 자동 ] 또는 MANUAL [수동 ] 을 선택한 후 ENTER/MENU[ENTER/ 메뉴 ] 를 누르십시오.

#### 응답 벨소리 횟수를 설정하려면

- 1 ENTER/MENU[ENTER/ 메뉴 ] 를 누르십시오.
- 2 < 및 > 키를 사용하여 FAX SETUP[ 팩스 설정 ] 을 선택한 후 ENTER/MENU[ENTER/ 메뉴ㅣ를 누르십시오.
- 3 < 및 > 키를 사용하여 FAX RECEIVE SETUP [ 팩스 수신 설정 ] 을 선택한 후 ENTER/MENU[ENTER/ 메뉴 ] 를 누르십시오.
- 4 < 및 > 키를 사용하여 RINGS TO ANSWER [응답 벨소리 ] 를 선택한 후 ENTER/MENU[ENTER/ 메뉴 ] 를 누르십시오.
- 5 응답 벨소리 횟수를 입력한 다음 ENTER/MENU[ENTER/ 메뉴 ] 를 누르십시오.

#### <span id="page-43-0"></span>■ 작업 점검 #11

제어판 화면에 선택한 응답 모드 설정이 나타납니까?

#### <span id="page-44-0"></span>응답 벨소리 패턴 사용

지역 전화국을 통해 구벽 벡수리 같은 벡수리 패터 서비스를 신청하 경우, 정확한 벨소리 패턴에 응답할 수 있도록 본 제품을 설정해야 한니다

#### 벨소리 패턴 서비스란 ?

벨소리 패터 서비스는 일부 지역 전화국을 통해 이용할 수 있습니다. 이 서비스를 사용하면 하나의 회선으로 2 개나 3 개의 전화번호를 사용할 수 있습니다. 비용은 2 개나 3 개의 전화를 별도로 설치하는 것보다 저렴합니다. 각 전화번호는 서로 다른 벨소리 패턴을 가지게 됩니다. 벨소리 패터을 사용하면 사용자가 걸려온 전화를 받거나 본 제품에서 팩스 호출에 응답할 수 있습니다.

#### 서비스를 이용하려면 ?

지역 전화국에 이 서비스를 이용 및 가입할 수 있는지 문의하십시오. 이 서비스를 모든 지역에서 이용할 수는 없습니다. 또한, 전화국에 따라 다른 이름으로 이 서비스를 제공할 수도 있습니다.

벨소리 패턴 서비스를 신청할 경우 다음과 같은 사항에 유의해야 함니다 :

- 팩스 호출을 구분하기 위해 본 제품에서 사용할 벨소리 패턴을 선택하십시오.
- 전화국에 문의하여 팩스번호에 정확한 벨소리 패턴을 지정했는지 확인하고 어떤 벨소리 패턴을 지정했는지 알아낸 다음 해당 벨소리 패턴에 응답하도록 본 제품을 설정하십시오.
- 중요 ! 이 회선에 다른 전화번호를 사용하는 응답기나 컴퓨터 음성메일이 연결되어 있는 경우, 본 제품의 응답 벨소리는 응답기나 음성메일보다 적은 횟수로 설정해야 합니다.

#### 벨소리 패턴 서비스 작동 확인

제품 설치를 완료했으면 다음 중 하나를 수행하여 벨소리 패턴 서비스가 올바로 작동하는지 확인하십시오 :

다른 사람에게 팩스를 보내 달라고 요청하십시오. 팩스 번호가  $\bullet$ 정확한지 확인하십시오.

 $-$  또는  $-$ 

● hp 의 팩스 확인 번호로 전화를 거십시오. hp 에서 몇 가지 기본 정보를 확인한 후에 팩스를 보내 드립니다.

#### 응답 벨소리 패턴을 사용하려면

벨소리 패턴 서비스를 사용하지 않거나 이 설정을 All Rinasl 모든 **벨소리** 1 에서 다른 설정으로 변경한 경우, 본 제품에서 팩스를 수신하지 못할 수도 있습니다.

- 1 ENTER/MENU[ENTER/메뉴 ] 를 누르십시오.
- 2 < 및 > 키를 사용하여 FAX SETUP [ 팩스 설정 ] 을 선택한 후 ENTER/MENU[ENTER/메뉴ㅣ를 누르십시오.
- 3 < 및 > 키를 사용하여 FAX RECEIVE SETUP [ 팩스 수신 설정 ] 을 선택한 후 ENTER/MENU[ENTER/ 메뉴 ] 를 누르십시오.
- 4 < 및 > 키를 사용하여 ANSWER RING PATTERN [응답 벨소리 패턴ㅣ을 선택한 후 ENTER/MENU[ENTER/ 메뉴ㅣ를 누르십시오.
- 5 < 및 > 키를 사용하여 원하는 벨소리 패턴을 선택한 후 ENTER/ MENU[ENTER/ 메뉴 ] 를 누르십시오.

#### <span id="page-45-0"></span>구성 보고서를 인쇄하려면

- 1 ENTER/MENU[ENTER/메뉴 ] 를 누르십시오.
- 2 < 및 > 키를 사용하여 REPORTS [ 보고서 ] 를 선택한 후 ENTER/ MENU[ENTER/메뉴 ] 를 누르십시오.
- 3 < 및 > 키를 사용하여 CONFIGURATION REPORT[구성 보고서 ] 록 서택하 후 FNTER/MENUIFNTER/ 메뉴 ] 륵 누ㄹ싱시 여

제품에서 Menul 메뉴 l 설정을 종료하고 제품이 올바로 동작하는지 알려주는 보고서를 이쇄합니다.

#### ■ 작업 점검 #12

인쇄된 보고서를 적검하십시오. 입력한 설정이 올바로 나타납니까?

추

<span id="page-46-2"></span><span id="page-46-1"></span><span id="page-46-0"></span>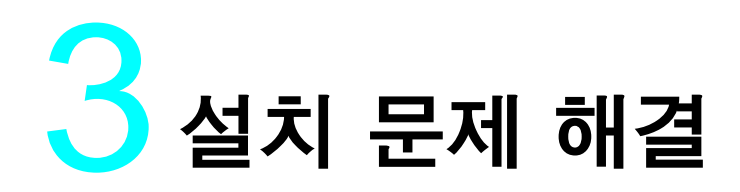

다음 표를 사용하여 소프트웨어를 설치하거나 설정을 수동으로 변경할 때 발생하는 문제를 해결하십시오 :

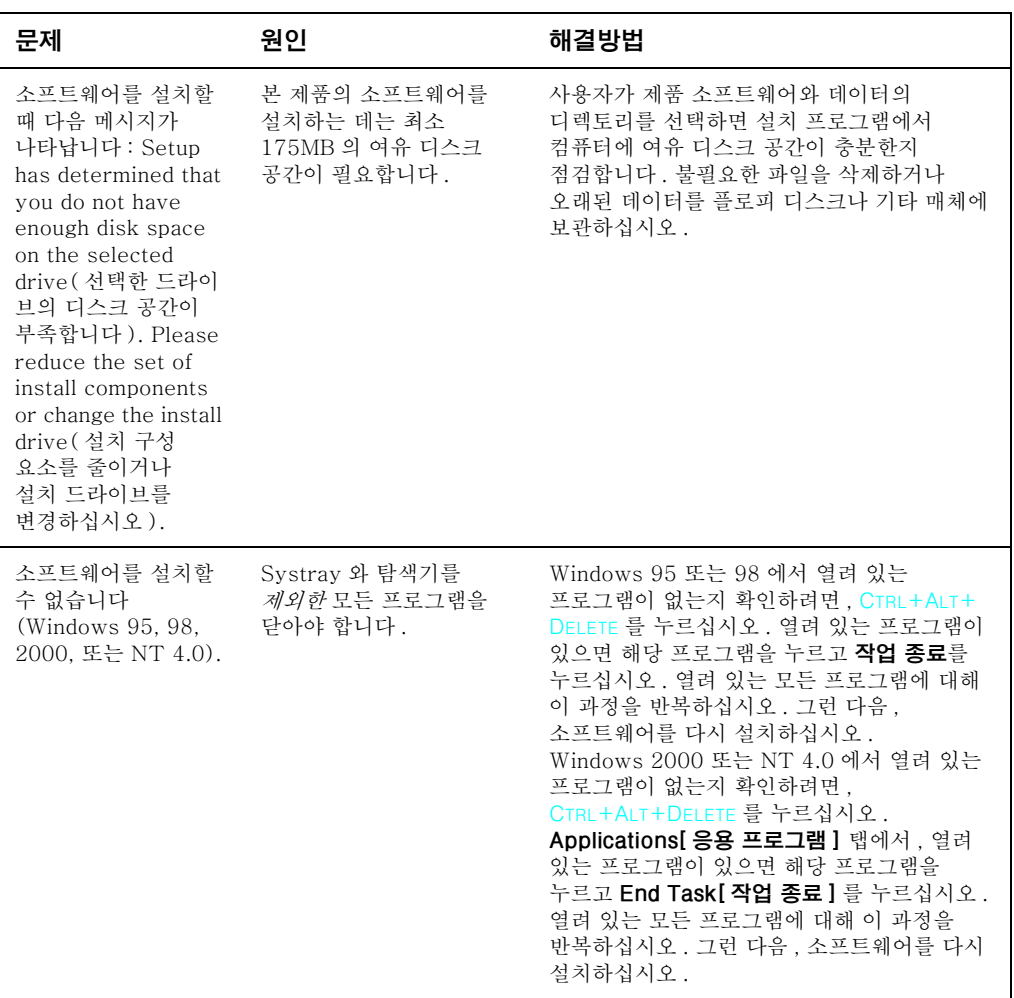

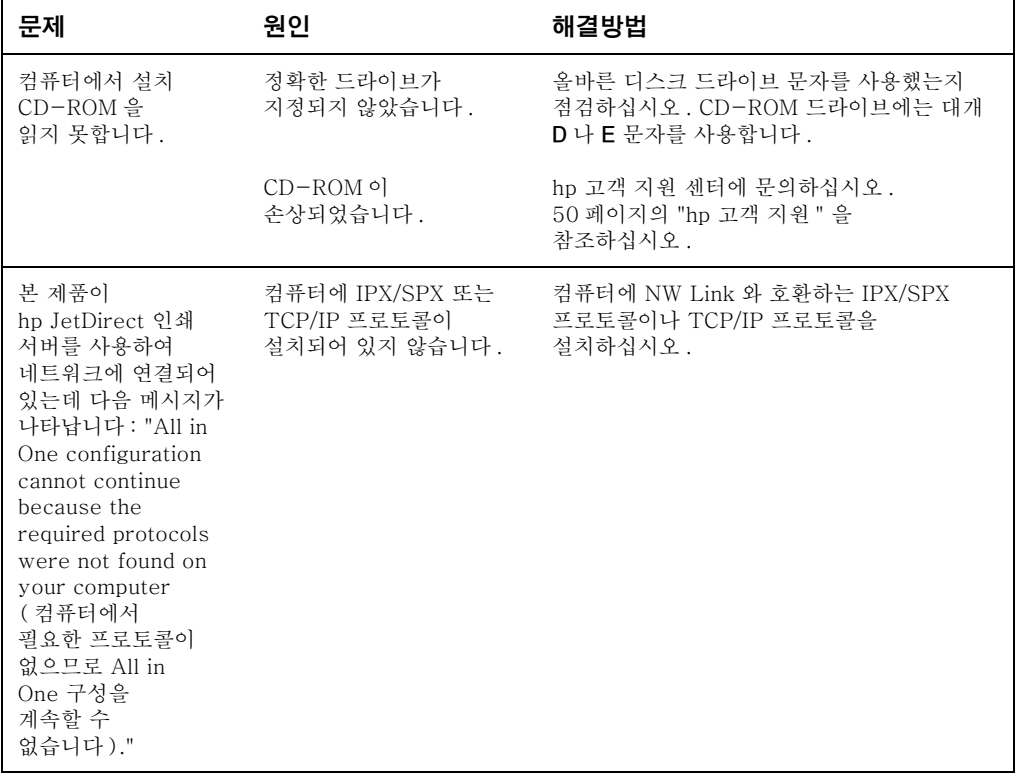

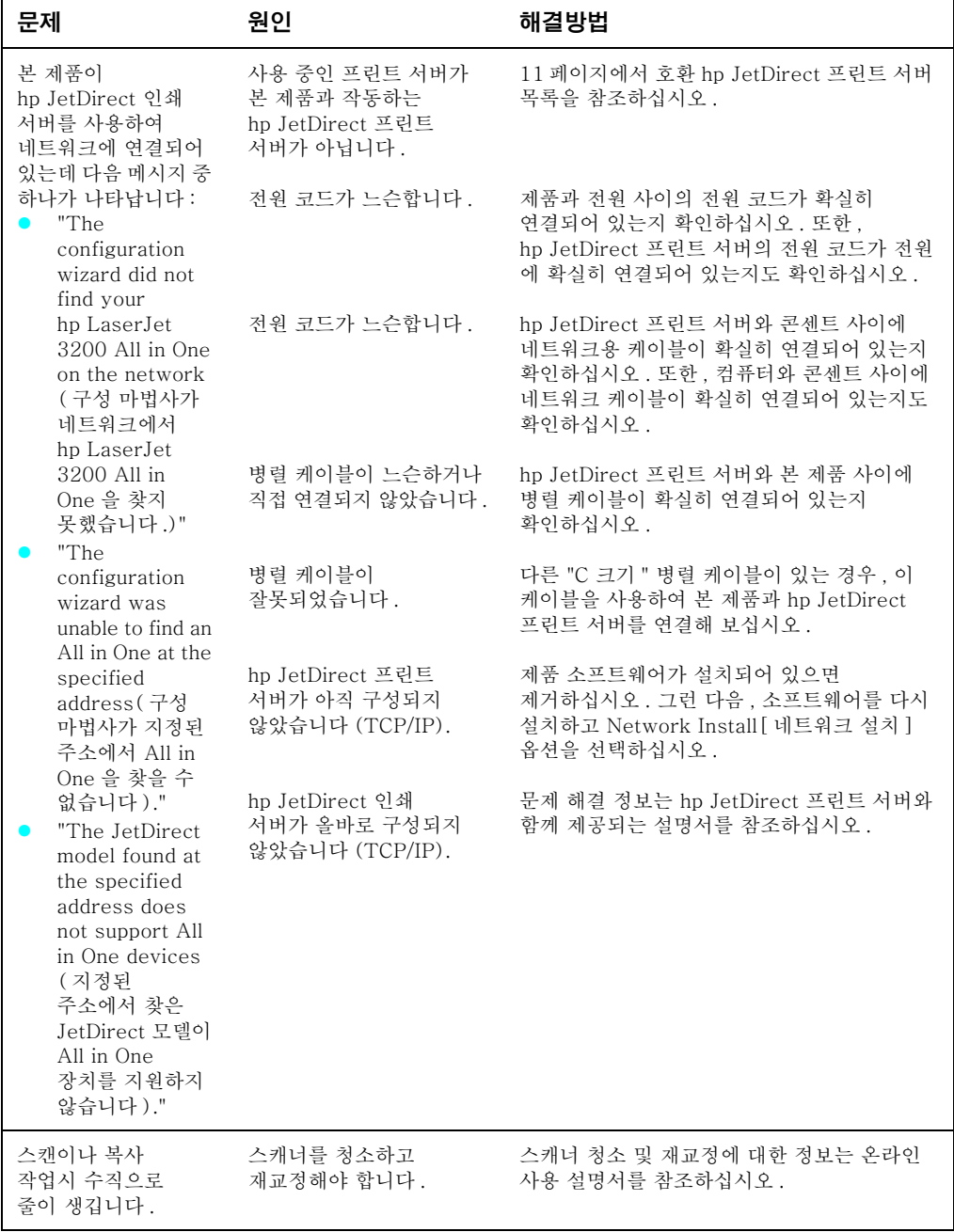

#### 48 제 3 장 - 설치 문제 해결

# <span id="page-50-2"></span><span id="page-50-1"></span><span id="page-50-0"></span>설치 완료 후 작업

## <span id="page-50-3"></span>hp LaserJet 3200 사용

네트워크 설치나 직접 연결 설치를 한 경우, 팩스, 복사, 스캔, 인쇄에 필요한 모든 정보는 온라인 도움말과 온라인 사용 설명서를 참조하십시오.

독립형으로 설치한 경우, 팩스 송수신 옵션 설정 방법 및 보고서나 기록 인쇄 방법 등 hp LaserJet 3200 의 강력한 팩스 기능과 복사 기능을 익혀야 합니다. 또한, 제품 관리 및 용지 걸림을 해결하는 방법에 대해서도 알아야 합니다. 온라인 사용 설명서에는 본 제품을 효율적으로 운영하는 데 필요한 정보가 나와 있습니다.

온라인 사용 설명서는 제품과 함께 제공되는 CD-ROM 을 통해 이용할 수 있습니다. 온라인 사용 설명서를 사용하려면, 다음 다계를 따르십시오 :

1 CD-ROM 드라이브에 CD 를 넣으십시오 . CD-ROM 에서 자동으로 브라우저 유틸리티를 시작합니다.

CD-ROM 이 자동으로 시작되지 않으면 . 마우스를 사용하여 **시작**을 누른 후 **실행**을 누르십시오 . z:\setup 을 입력한 후 ( 여기서 z 는 CD-ROM 드라이브 문자 ) 확인을 누르십시오.

- 2 Documentation[설명서]를 누르십시오.
- 3 User's Guide[ 사용 설명서 ] 를 누르십시오.

주

## <span id="page-51-1"></span><span id="page-51-0"></span>**HP** CUSTOMER 고객 지원 **CARF**

## 온라인

hp 에 연결하십시오 . hp 고객 으뜸 지원 센터 온라인은 초보자나 숙련자 모두가 제품에 대해 자세히 알 수 있는 장소입니다. 응답, 교육, 필요한 소프트웨어 업데이트 등 필요한 사항들을 언제든지 무료로 액세스할 수 있습니다. hp 웹 사이트 http://www.hp.com/support/li3200 을 방문하십시오 (이 사이트는 영어로 작성되어 있습니다).

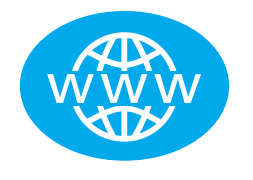

## 전자 우편

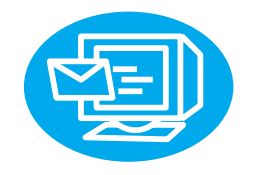

전자 우편을 통해 신속하고 편리하게 조언을 얻을 수 있습니다. 궁금한 사항에 대해 hp 로 전자 우편을 보내면 24 시간 이내에 회신을 받으실 수 있습니다. 전자 우편을 보내는 방법은 간단합니다 . hp 웹 사이트 http://www.hp.com/support/ li3200 에서 전자 우편을 보내십시오 (이 사이트는 영어로 작성되어 있습니다).

## 사용자 포럼

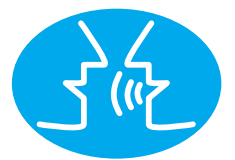

hp 온라인 사용자 포럼에서 hp LaserJet 3200 에 대해 언제든지 다른 사용자와 온라인으로 정보를 교환할 수 있습니다. hp 웹 사이트 http://www.hp.com/support/ li3200 을 방문하십시오 (이 사이트는 영어로 작성되어 있습니다).

hp 고객 으뜸 지원 센터는 구입한 제품에 대해 최고의 서비스와 지원을 보장합니다. hp 고객 으뜸 지원 센터는 구매자의 요구사항을 만족시키고 hp LaserJet 3200 의 성능을 개선할 수 있는 지원 솔루션을 제공합니다 .

## 서비스 신청

Proactive Notification (응답 요청) 에 서명하면 선택한 항목에 대한 전자 우편을 보내 드립니다. 여기에는 소프트웨어 업데이트, 제품 발표 및 hp LaserJet 3200 에 대한 기타 중요한 소식 등이 포함됩니다. http://www.hp.com/support/li3200 에서 온라인으로 서명하십시오 (이 사이트는 영어로 작성되어 있습니다).

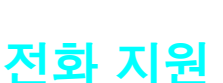

다음 전화번호 중 하나로 연락하면 해당 제품의 서비스 전문가와 통화하실 수 있습니다 :

> $+82(2)32700700$ 080 999 0700 (서울 이외의 지역)

전화하기 전에 구입 날짜 및 제품 뒷면이나 앞 표지 아쪽에 적어 놓은 모델과 일련 번호를 메모하십시오.

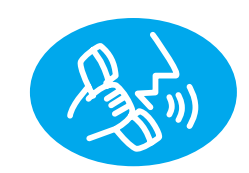

<span id="page-53-0"></span>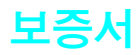

#### hp 의 제한 제품 보증서

hp LaserJet 3200 제품 2 년 제한 보증

- $1$ hp 는 최종 사용자 고객에 대해 hp 하드웨어 . 액세서리 및 소모품이 재료나 그 조립에 있어서 아무런 하자가 없음을 구매일로부터 위에 지정한 기간 동안 보증합니다 . hp 는 보증 기간 동안 상기 하자가 발생할 경우, 하자가 발생한 제품을 수리 또는 교체해 드립니다. 교체 제품은 새로운 제품이나 이에 상응하는 제품일 수 있습니다.
- 2 hp 는 올바르게 설치하여 사용한 경우 hp 소프트웨어가 프로그래밍 명령을 올바르게 수행하는 데 제조상의 하자가 없음을 구매일로부터 위에서 지정한 기간 동안 보증합니다. 보증 기간 동안 그러한 하자에 대해 통지를 받으면 hp 는 그 소프트웨어를 교화해 드립니다.
- 3 hp 는 hp 제품의 중단 또는 오류 없는 작동에 대해 보증하지 않습니다 . hp 가 정당한 시간 내에 보증사항에 대한 제품의 교체나 수리를 수행할 수 없는 경우, 제품의 신속한 반환에 따라 구매 금액을 화불해 드립니다.
- 4 hp 제품에는 성능면에서 새 부품과 동등한 재생 부품이 포함되어 있거나 대체 사용될 수 있습니다.
- 5 품질보증은 다음과 같은 사항에 의한 하자인 경우에는 적용되지 않습니다 : (a) 부적절하거나 불충분한 유지보수나 미세조정. (b)hp 에 의해 공급되지 않은 소프트웨어, 인터페이스, 부품 또는 기타 물품의 사용. (c) 허가되지 않은 수정이나 오용. (d) 제품에 대한 작동 환경사양을 벗어나는 작동. (e) 부적절한 사이트 준비 및 유지보수.
- 6 hp 는 서면이나 구두로 다른 어떠한 조건이나 보증도 하지 않습니다 ! 법이 규정하는 바에 따라 , 상업적 보증이나 조건 , 만족할 만한 품질 또는 특수 목적에 대한 적합성에 관한 어떠한 암시적인 보증도 위에 명시된 보증 기간 내로 제한됩니다. 일부 국가, 주 또는 지역에서는 암시적인 품질보증에 대한 제한이 허용되지 않으므로, 상기 제한이나 제외사항이 고객에게 적용되지 않을 수 있습니다. 이 보증은 고객에게 특정 법적 권한을 부여하며 고객은 또한 국가, 주 및 지역마다 다른 권한을 가질 수 있습니다.
- 7 법이 규정하는 바에 따라 , 이 품질보증에 대한 배상은 유일하고 독점적입니다 . 위에서 언급한 내용 외에 , hp 나 대리점은 계약 , 법률 등에 기반을 두었더라도 손실된 이익이나 데이터를 포함하여 모든 데이터의 손실에 대해서는 책임지지 않습니다 . 일부 국가, 주 또는 지역에서는 우발적이거나 결과적인 손실의 제한이나 제외가 허용되지 않으므로, 상기 제한이나 제외가 고객에게 적용되지 않을 수 있습니다.

<span id="page-55-0"></span>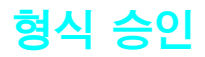

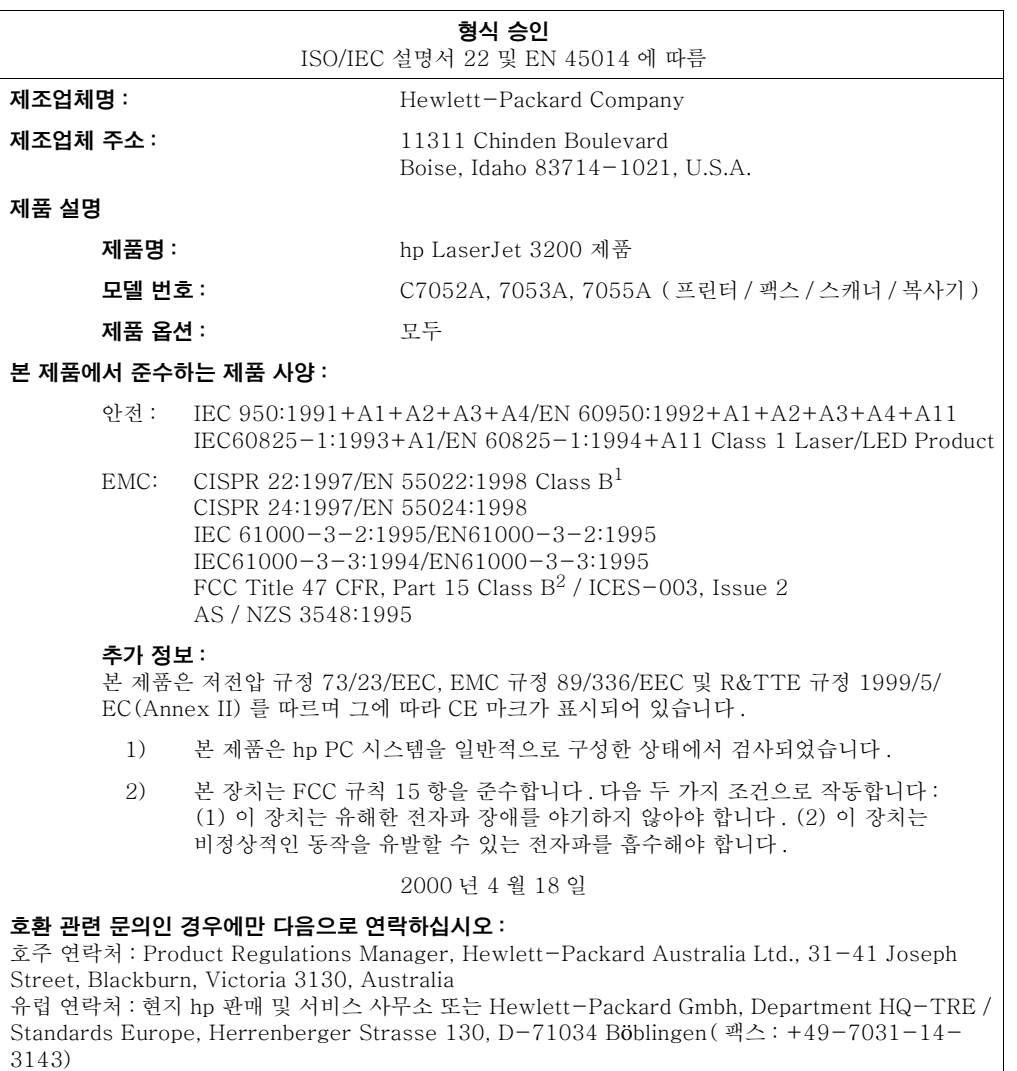

미국 연락처 : Product Regulations Manager, Hewlett-Packard Company, PO Box 15, Mail Stop 160, Boise, ID, 83707-0015 (전화: 208-396-6000)

## <span id="page-56-0"></span>토너 카트리지 수명에 대한 제한 보증

아래의 보증은 제품과 함께 제공되는 토너 카트리지에 적용됩니다. 이 보증은 이전의 모든 보증에 우선합니다 (7/16/96).

hp 토너 카트리지는 토너를 모두 사용할 때까지 발생하는 모든 제품의 손상이나 작동 하자에 대해 보증됩니다. hp 토너를 모두 사용하면 프린터에 토너가 부족하다는 메시지가 나타납니다. hp 는 제품에 하자가 있는 것으로 판명된 경우 선택한 옵션에 따라 새 제품으로 교체하거나 구입 금액을 환불해 드립니다.

이 보증은 재활용 카트리지 . 다 쓴 카트리지 . 사용자의 실수로 손삿된 카트리지에는 적용되지 않습니다.

본 제한 보증은 고객에게 특정 법적 권한을 부여합니다. 각 국가나 주에 따라 권한이 다를 수도 있습니다.

hp 는 적용 법률에 의해 허용되는 범위 아에서 이 보증 사항의 불이행으로 인해 발생한 모든 사고나 인명 피해 및 재산상의 손실에 대해 책임이 없습니다.

주

<span id="page-57-0"></span>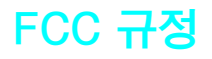

본 장비는 검사를 통하여 FCC 규정 15 항의 B 등급 디지털 장치 기준에 맞는다는 것이 증명되었습니다. 이 제한은 주거지에 설치할 경우 장애로부터 보호하기 위한 것입니다. 본 장비는 무선 주파수를 박생 사용 및 방축학 수 임습니다 지시사항에 따라 석치 및 사용되지 않는 경우에는 무선 주파수에 장애를 일으킬 수 있습니다. 그러나, 특정 설치에서 장애가 발생하지 않는다고 보증하지 않습니다. 본 장비가 라디오 또는 TV 수신에 장애 (이 가섭 혀상은 장치를 껐다가 다시 켬으로써 확인할 수 있습니다)를 일으키는 경우, 다음 중 하나를 수행하여 교정하십시오.

- 수신 안테나 방향을 조정하거나 위치를 다시 지정하십시오.
- 장치와 수신기 사이의 간격을 멀리 하십시오.
- 장비를 수신기가 연결된 콘센트가 아닌 다른 콘센트에 연결하십시오.
- 대리점이나 숙련된 라디오 /TV 기술자에게 문의하십시오.

hp 에서 승인하지 않은 변경이나 수정을 프린터에 수행하는 경우. 본 장비를 작동하기 위한 사용자의 권한이 박탈될 수 있습니다.

FCC 규정 15 항의 B 등급 제한을 준수하는 차폐된 인터페이스 케이블을 사용하십시오.

## <span id="page-57-1"></span>추가 의무 규정

주

추가 의무 규정에 대해서는 온라인 사용 설명서를 참조하십시오 .

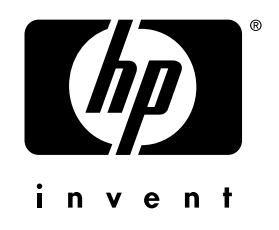

Copyright © 2001 Hewlett-Packard Co.

Http://www.hp.com/support/lj3200

한국어

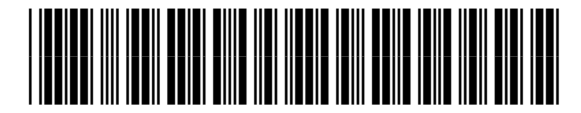

C7052-90924